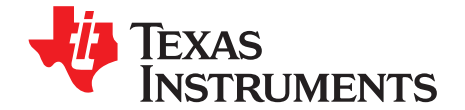

# *Introducing TI's Integrated Development Environment – Code Composer Studio™ (CCS) to Expert Engineers*

# **ABSTRACT**

Code Composer Studio™ (CCS) is Texas Instruments' Integrated Development Environment (IDE) used to build, debug, and run DSP applications and other processor applications.

## **Contents**

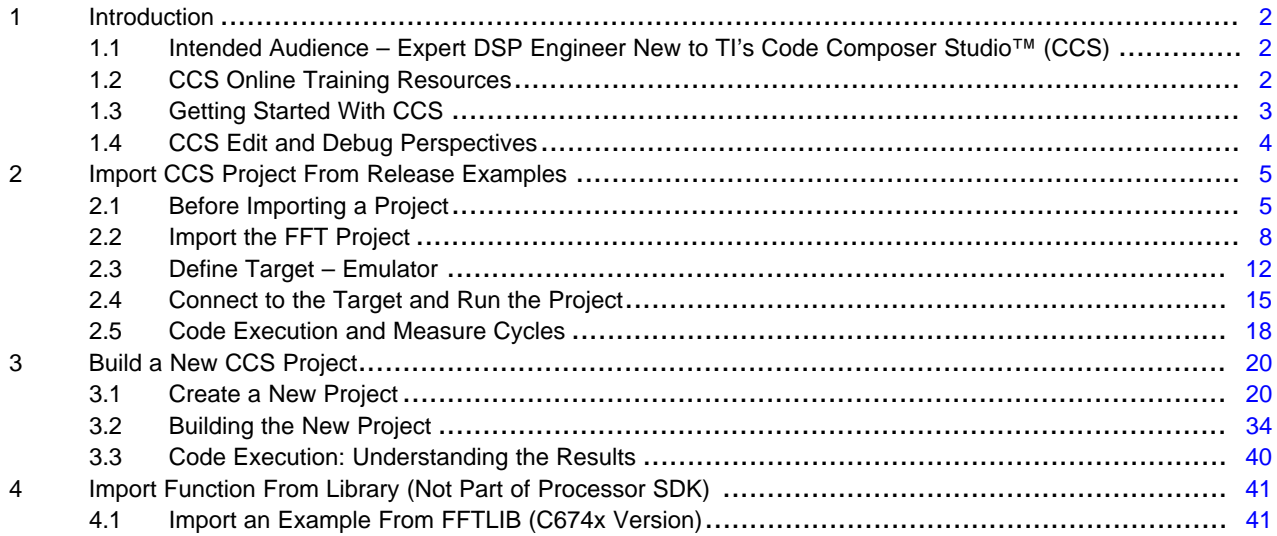

# <span id="page-1-0"></span>**1 Introduction**

# <span id="page-1-1"></span>*1.1 Intended Audience – Expert DSP Engineer New to TI's Code Composer Studio™ (CCS)*

CCS is Texas Instruments' Integrated Development Environment (IDE), based on the open source Eclipse architecture. CCS is used to build, debug, and run DSP applications and other processor applications.

TI provides CCS training, documentation, and other help that covers all aspects of CCS. [Section](#page-1-2) 1.2 provides links for the training.

The intended audience of this document are DSP experts who have not yet worked with TI tools, yet are knowledgeable and have worked with tools from other vendors. They know what to expect from these tools, understand the logic behind them, and only need to know the mechanics of the tools. They may not have time for training. Their goal is to jump in and try to run a test application.

In addition to the CCS tool, TI provides software blocks to facilitate easy development of applications on TI's devices, including a set of optimized libraries for standard mathematics (MATHLIB), signal processing (DSPLIB), and image processing (IMGLIB). A DSP expert can use these optimized functions in applications. This document shows an expert DSP engineer how to develop applications that call optimized library functions.

# **1.1.1 Steps to Take When Starting to Port a DSP Algorithm into TI Environments**

When porting an existing DSP algorithm, developed under a different environment, into TI's Integrated Development Environment CCS, the expert engineer goes through the following steps:

- 1. TI's Processor Software Development Kit (SDK) is a comprehensive set of software and firmware tools, utilities, and example modules that supports many TI processors. Each module has a unit test project that demonstrates how to use the module. To understand how to use a library function, import the unit test of the said function and run it on hardware such as an evaluation module (EVM). [Section](#page-4-0) 2 shows how to import a project from the release, build it, and run it on standard hardware.
- 2. Build a new application that utilizes the library function used in the previous step. [Section](#page-19-0) 3 shows how to build a new non-trivial (that is, fairly complex) project, build it, and run it on standard hardware such as an EVM.
- 3. The SDK is a uniform release of software blocks that ensures working together. Three standard libraries are included in the SDK release: DSPLIB, MATHLIB, and IMGLIB. In addition, TI developed a set of optimized libraries that are not part of the Processor SDK release. These libraries include IQMATH, FASTRTS, VICP, VLIB, FAXLIB, and VOLIB (see [http://processors.wiki.ti.com/index.php/Software\\_libraries](http://processors.wiki.ti.com/index.php/Software_libraries) for more details). In addition, there are devices that are not supported by the standard Processor SDK, but rather by their own SDK. [Section](#page-40-0) 4 shows how to build an example code (unit test) C674X that is not supported by the Processor SDK, using a library function from a dedicated FFTLIB library.

# <span id="page-1-2"></span>*1.2 CCS Online Training Resources*

- CCS [Training](http://processors.wiki.ti.com/index.php/Category:CCS_Training) Page contains training materials, including videos and documents.
- [TMS320C6000](http://software-dl.ti.com/trainingTTO/trainingTTO_public_sw/op6000/op6000_v1.51/op6000_student_guide_v1.51.pdf) Optimization Workshop [Section](#page-4-0) 2 discusses CCS (and provides an introduction to C6000 architecture)
- The Code Composer Studio (CCS) Integrated [Development](http://www.ti.com/tool/ccstudio) Environment (IDE) The location to download CCS, with links to other CCS information
- [Processor](http://processors.wiki.ti.com/index.php/Processor_SDK_RTOS_Setup_CCS) SDK RTOS Setup CCS An introduction to using CCS with the Processor SDK. Some of the materials referenced in this document are covered here
- TI's Code [Composer](https://e2e.ti.com/support/development_tools/code_composer_studio/f/81) e2e Forum A public forum dedicated to questions and answers about everything CCS. Almost any issue that you may encounter has probably been discussed previously in this forum.

Code Composer Studio is a trademark of Texas Instruments. ARM, Cortex are registered trademarks of ARM Limited. All other trademarks are the property of their respective owners.

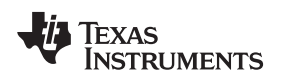

# <span id="page-2-0"></span>*1.3 Getting Started With CCS*

The instructions and the screen shots in this document are taken from CCSv6 (6.1.3). Different versions of CCS might have slightly different screen shots. This document assumes that the user has already installed CCS.

CCS puts all the metadata that is associated with its operation in the workspace. There is a default workspace (usually in c:/users/user\_name/workspace\_v6 or similar, where user\_name is the user login name) where multiple projects can reside. In addition, the user can define other locations as workspace for a specific project.

The first time CCS is opened in a new workspace, the display window (see [Figure](#page-2-1) 1) provides links to collateral that provide training and other support documents.

<span id="page-2-1"></span>

| File Edit View Navigate Project Run Scripts Window Help<br><b>Quick Access</b><br>$\mathbb{B}$ $\mathbb{B}$ CCS Edit<br>$\sim$ 1.1 $\times$<br><b>&amp;</b> Getting Started 23<br>佡<br>$ B$<br>$\Leftrightarrow$<br>$\bar{\Xi}$<br>$\begin{picture}(220,20) \put(0,0){\line(1,0){10}} \put(15,0){\line(1,0){10}} \put(15,0){\line(1,0){10}} \put(15,0){\line(1,0){10}} \put(15,0){\line(1,0){10}} \put(15,0){\line(1,0){10}} \put(15,0){\line(1,0){10}} \put(15,0){\line(1,0){10}} \put(15,0){\line(1,0){10}} \put(15,0){\line(1,0){10}} \put(15,0){\line(1,0){10}} \put(15,0){\line($<br>$\cdots$<br>New<br><b>Browse</b><br>Import<br>App<br>$\varXi$<br>Project<br>Project<br>Examples<br>Center<br>$\mathbf{R}$<br>Would you like to use CCS in 'Simple' mode? © Yes @ No<br>Simple<br>(Recommended for Energia and LaunchPad users)<br>= 1/17 Getting Started with Code Composer Studio v6<br><b>Browse</b><br>Now<br><b>Uttport</b><br>App<br><b>COLOR</b><br>Examples<br>Project<br>Project<br>Would you like to are CCS in Sension model <sup>3</sup> (him in fact, the first section of the first comparation of the comparation of<br><b>TANK</b><br><b>GUINE</b><br><b>RE</b> Support<br>ъ<br>Videos.<br>Training<br>Wiki<br>Forum<br>Support<br>A<br>Videos<br>Training<br>Wiki |
|----------------------------------------------------------------------------------------------------|
|                                                                                                    |
|                                                                                                    |
|                                                                                                    |
|                                                                                                    |
|                                                                                                    |
|                                                                                                    |
|                                                                                                    |
|                                                                                                    |
|                                                                                                    |
|                                                                                                    |
| Forum<br>TI E2E <sup>tw</sup><br>Community                                                                                                    |
| <b>Full License</b>                                                                                                    |
|                                                                                                    |

**Figure 1. CCS Getting Started Display**

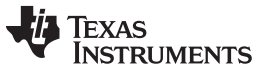

# <span id="page-3-0"></span>*1.4 CCS Edit and Debug Perspectives*

CCS has two default perspectives.

- The CCS Edit perspective is used for creating projects and building code. To switch to the CCS Edit perspective, click on Window → Perspective → Open Perspective → CCS Edit.
- The CCS Debug perspective is used for execution and debugging of code on the customer EVM. To switch to the CCS Debug perspective, click on Window  $\rightarrow$  Perspective  $\rightarrow$  Open Perspective  $\rightarrow$  CCS Debug (see [Figure](#page-3-1) 2).

# **Figure 2. Changing the CCS Perspective**

<span id="page-3-1"></span>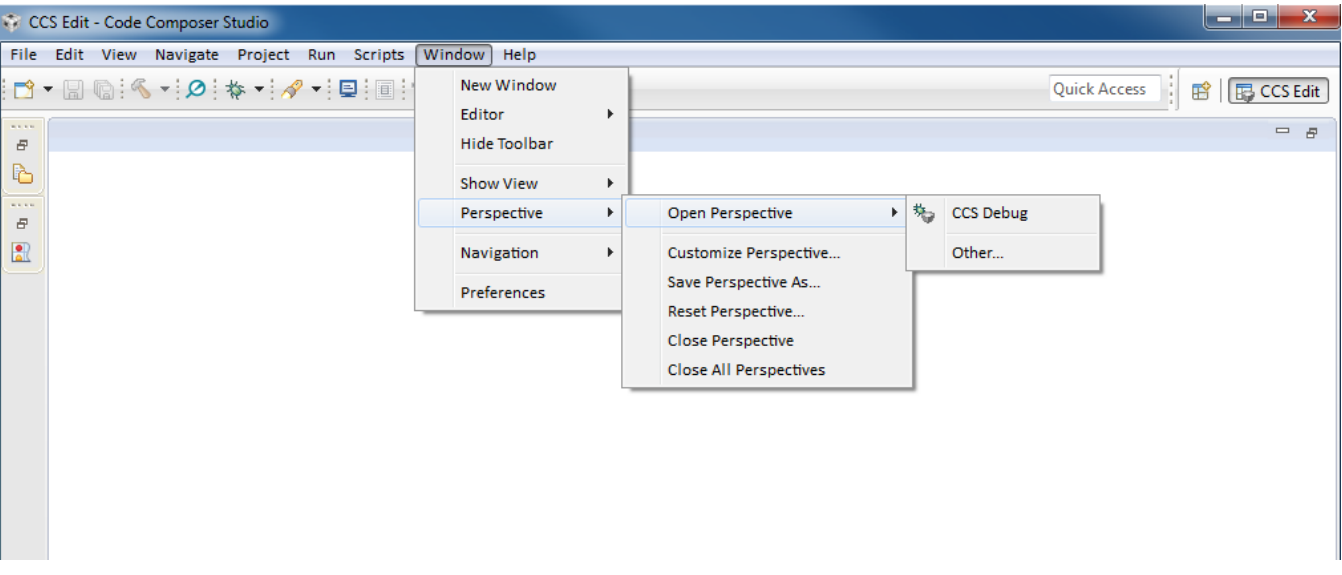

The current perspective can be seen in the upper right corner of the CCS window, as shown in [Figure](#page-3-1) 2. Upon starting CCS, the default perspective is the CCS Edit perspective.

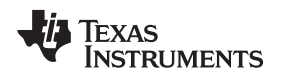

# <span id="page-4-0"></span>**2 Import CCS Project From Release Examples**

# <span id="page-4-1"></span>*2.1 Before Importing a Project*

The Processor SDK has many examples and unit tests within a release that can be imported into a project. Instructions on how to import a project from a release are provided in this chapter.

Most of the examples in the release are based on the real time software component (RTSC) scheme. RTSC enables the system to rebuild drivers and utilities for a user-defined platform from a configuration file. To achieve that, the CCS environment must be aware of the location of the various building modules in the Processor SDK release; in other words, the user must verify that CCS sees all the modules in the release.

Assuming a new release was installed in directory C:\ti\Releases\Release 3\_0\_0\_4\C667X, the following steps are required to add or verify that CCS sees the new release.

<span id="page-4-2"></span>1. Click the Window tab and select Preferences, as shown in [Figure](#page-4-2) 3.

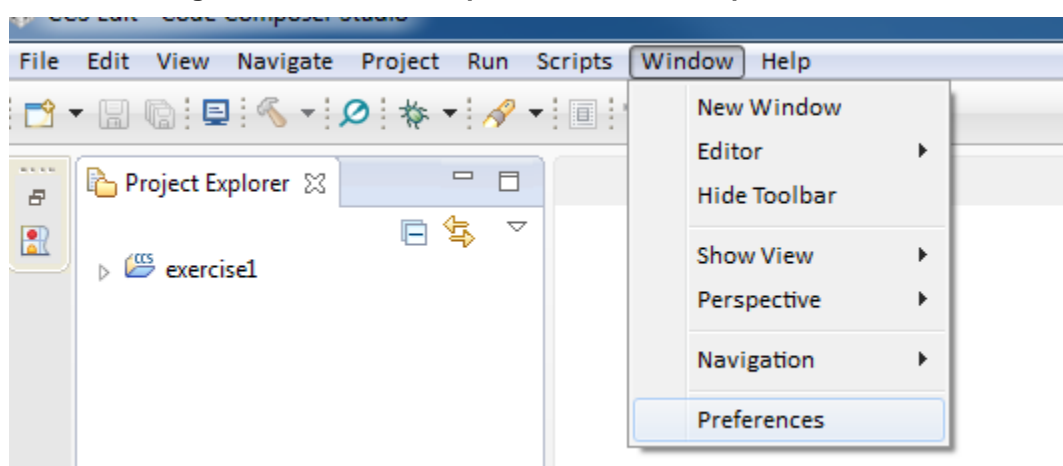

**Figure 3. CCS Edit Perspective: Window Drop-Down Menu**

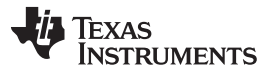

2. The Preferences dialog box opens. Navigate to Code Composer Studio  $\rightarrow$  RTSC  $\rightarrow$  Products, as shown in [Figure](#page-5-0) 4.

# **Figure 4. RTSC Products**

<span id="page-5-0"></span>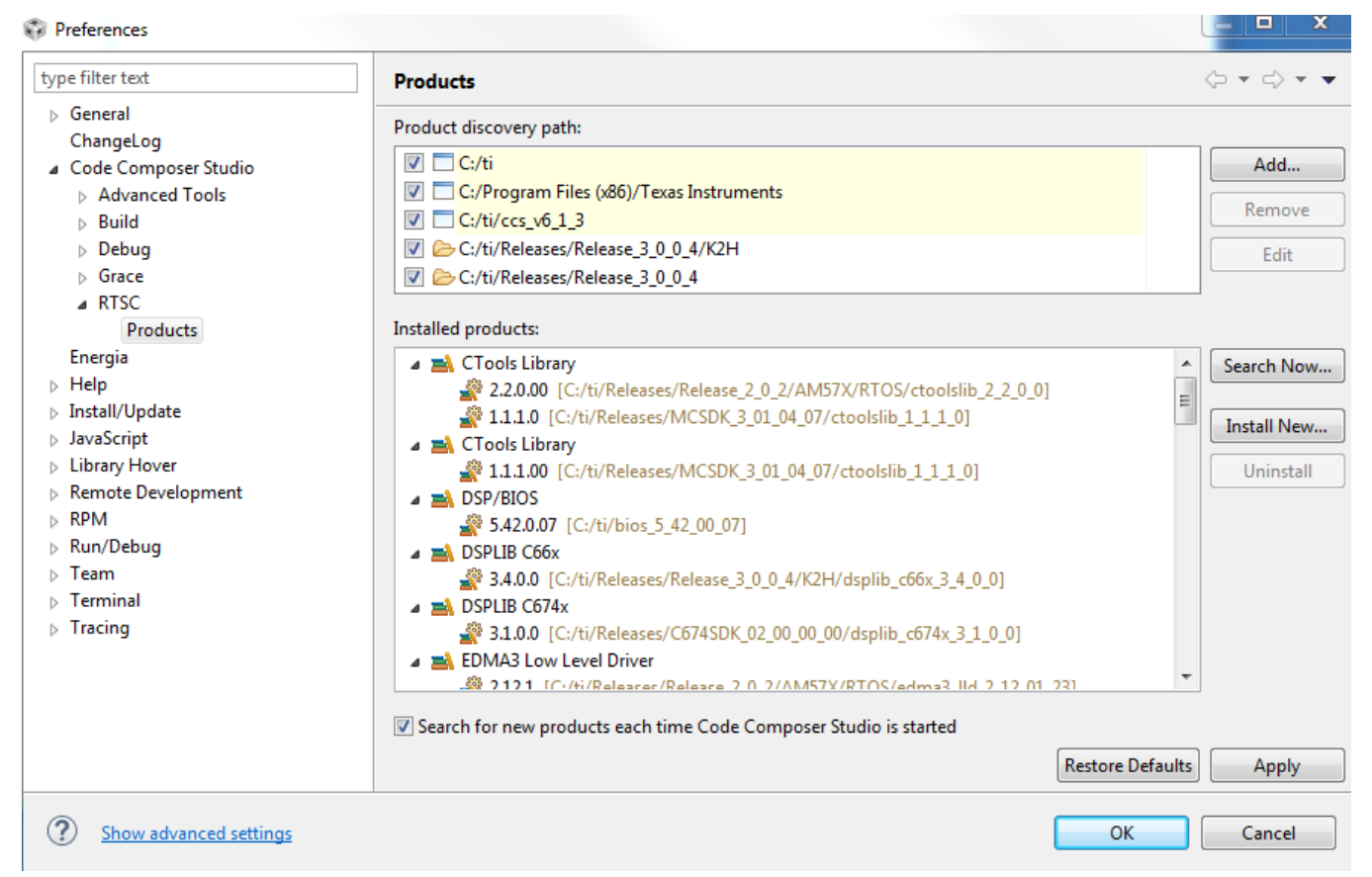

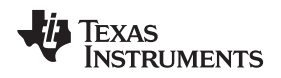

3. In the Product Discovery Path, specify the location of the new release. If the path is not there, click on the Add tab, add the directory name or browse to the directory, and click OK, as shown in [Figure](#page-6-0) 5.

<span id="page-6-0"></span>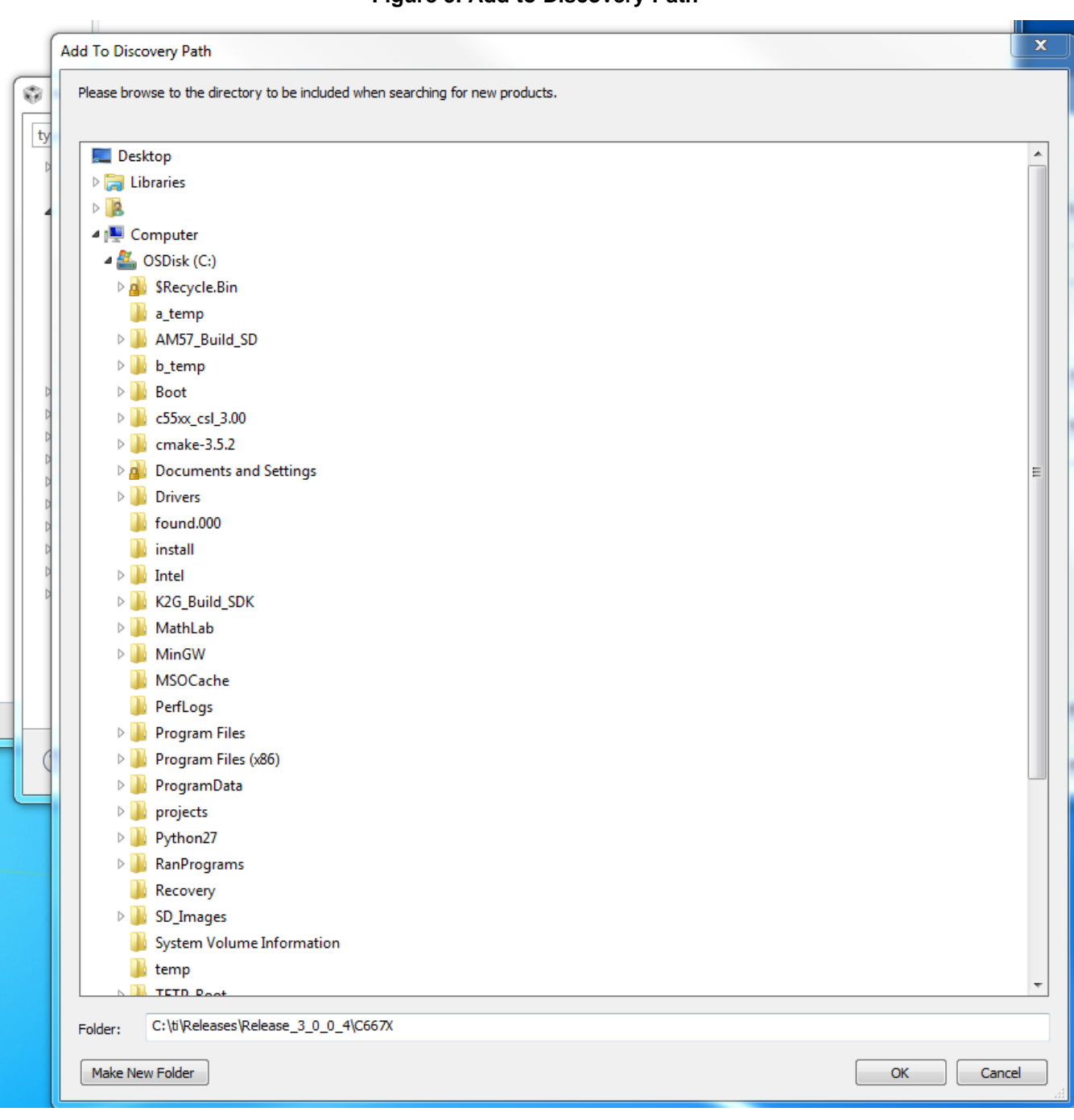

# **Figure 5. Add to Discovery Path**

- 4. CCS scans the new location and reports back any new modules found. Click Finish. CCS adds the new module.
- 5. A dialogue box may ask if the user trusts the software. Answer Yes, then restart CCS.
	- **NOTE:** Some releases have issues with multiple NDK releases. If CCS reports an error when it loads NDK, un-checks NDK before clicking on Finish.

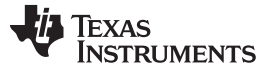

# <span id="page-7-1"></span><span id="page-7-0"></span>*2.2 Import the FFT Project*

This next section uses an FFT project as an example. To get started, left-click on the Project tab in the CCS EDIT perspective, then select import CCS Projects as shown in [Figure](#page-7-1) 6, and left-click.

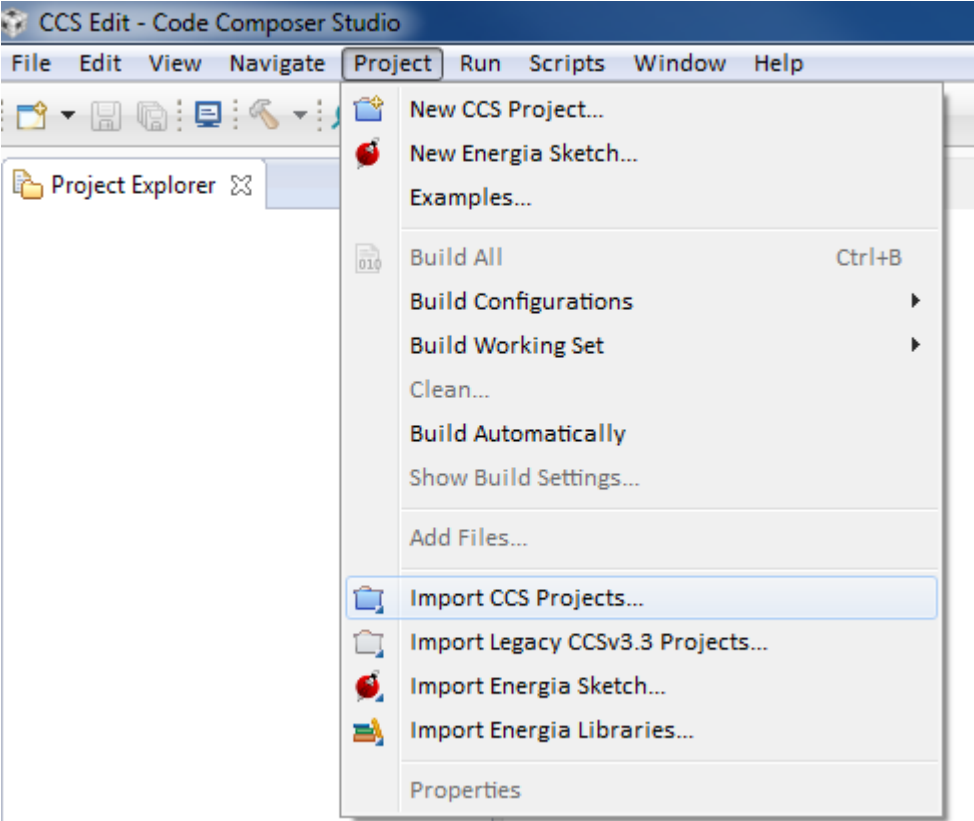

# **Figure 6. Import CCS Projects**

A dialog box is opened. For the Select search-directory, click on Browse and navigate to the location where the DSPLIB directory was installed on the system → examples, and select OK. CCS searches for all the examples in this directory.

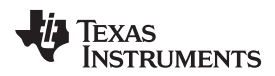

<span id="page-8-0"></span>

This example uses FFT\_sp\_Example\_66\_LE\_ELF. LE stands for little endian format, and ELF stands for the standard executable format. The window looks like [Figure](#page-8-0) 7.

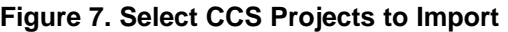

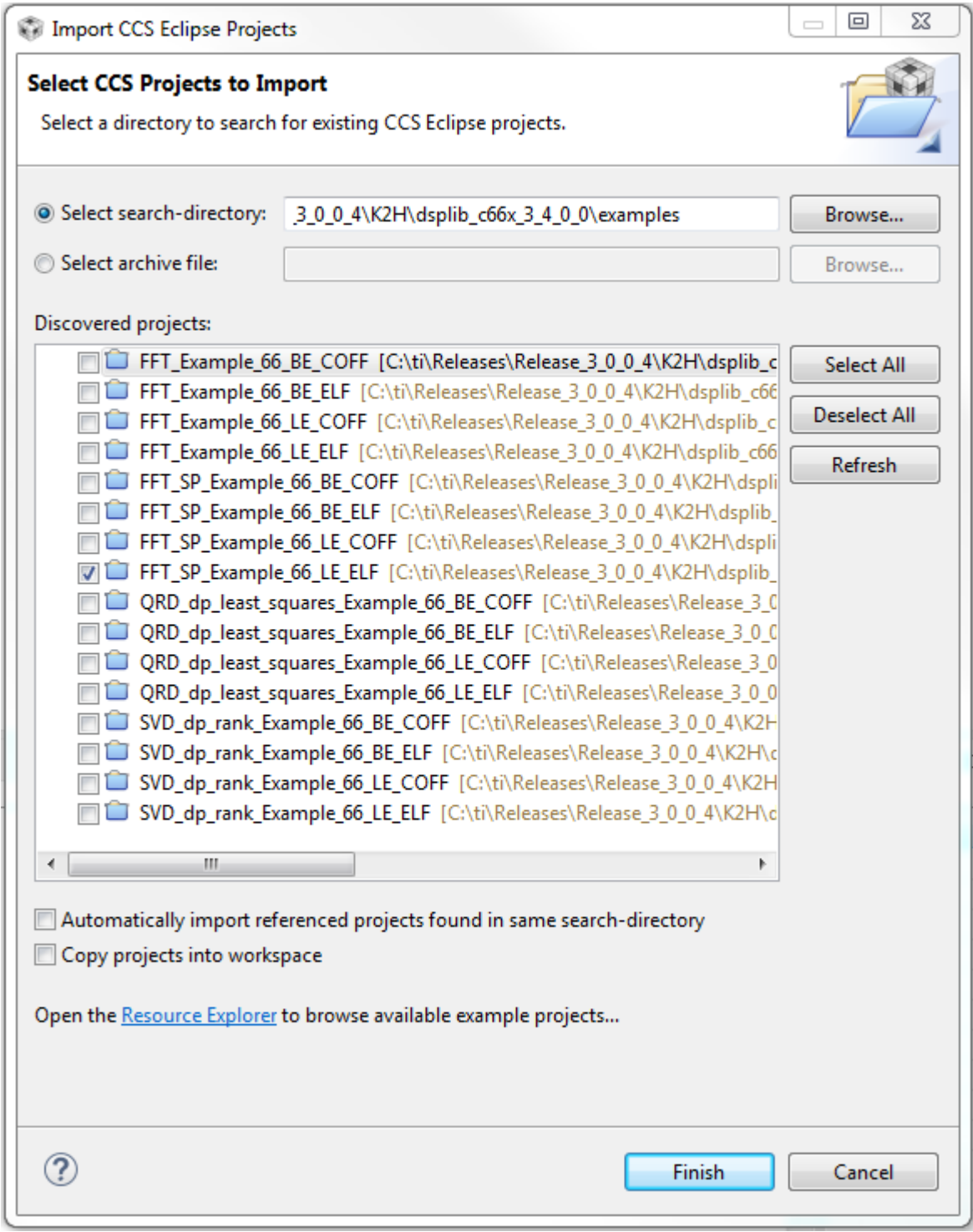

Click on Finish. CCS imports the project, but may give some warnings in the problems window. The problem may refer to an Invalid Project Path, which may be the result of a different directory structure between the developer of the project and the user. The next step is to fix these issues.

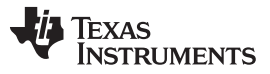

## *Import CCS Project From Release Examples* [www.ti.com](http://www.ti.com)

Clicking in the small arrow next to the project name opens the project explorer. There are three files, the test source code – fft example sp.c, the linker command file lnk.cmd, and an initialization file, macros.ini initial. Double-click on the macros.ini.initial to open the file in the editor window. This file defines three locations.

```
MATHLIB_INSTALL_DIR=c:/ti/mathlib_c66x_3_1_0_0
DSPLIB_INSTALL_DIR=c:/nightlybuilds/dsplib
EXT_ROOT__FFT_SP_EXAMPLE_66_LE_ELF_FFT_SP_EX=.././
```
The last location is relative to the example directory and is correct, but the other two point to locations in the developer system. The user must change these paths.

MATHLIB is an optimized library for mathematical functions, and is part of the release. Its location depends on where the user installed the Processor SDK. The screen shots were taken from a system where the Processor SDK release location is C:\ti\Releases\Release\_3\_0\_0\_4\C667X, and the mathlib version is mathlib  $c66x - 3 + 1$  0, thus the first location is defined as:

MATHLIB\_INSTALL\_DIR=C: \ti\Releases\Release\_3\_0\_0\_4\C667X \ mathlib\_c66x\_3\_1\_1\_0

Similarly, the second location is the location of the DSPLIB. For the same system, the location is defined as:

DSPLIB\_INSTALL\_DIR= C:\ti\Releases\Release\_3\_0\_0\_4\C667X\dsplib\_c66x\_3\_4\_0\_0.

[Figure](#page-9-0) 8 shows the updated locations. As mentioned earlier, the user paths depend on the user install directory of the Processor SDK.

# **Figure 8. Updated Locations**

<span id="page-9-0"></span>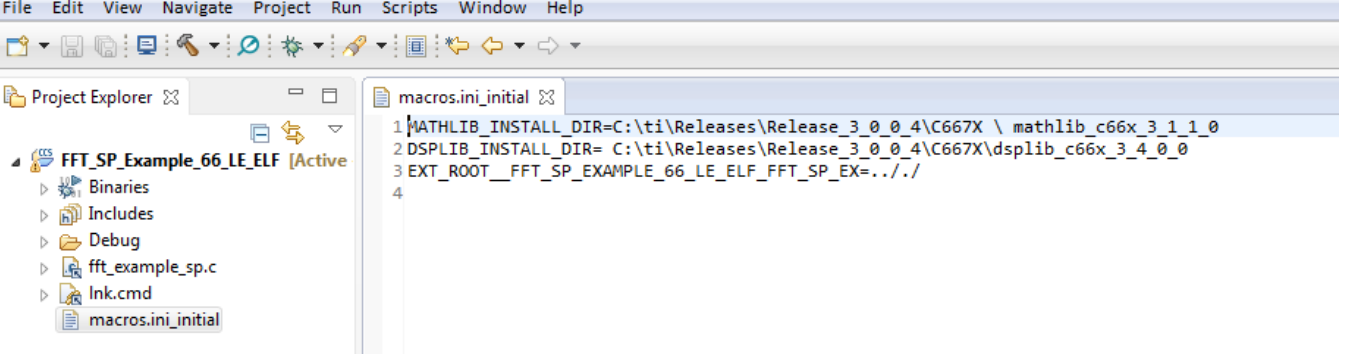

Save the updated file by either selecting File->Save or by clicking on the disk icon below the Edit tab. The user can close the file by clicking on the x next to the file name in the Edit window.

Before building the project, look at the linker command file lnk.cmd. To open it, select the file and rightclick to open it with a text editor. In addition to stack size and heap size, link it to a generic library. During the building process, the correct library is linked, depending on the properties of the project. For little endian ELF format case, dsplib.ae66 is linked. For little endian COEF format case, dsplib.a66 is linked. The COEF format is an old TI proprietary format that is used only in backward-compatibility projects. For big endian ELF format case, dsplib.ae66e is linked. For big endian COEF format case, dsplib.a66e is linked.

Two memory segments are defined for this project, the internal L2 memory and the shared MSMCRAM memory. The internal L1P and L1D memories are configured as cache. Each section of memory should be allocated in one of the memory segments; otherwise the linker allocates it in a default segment and gives a warning message.

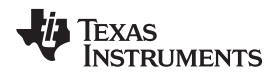

<span id="page-10-0"></span>Finally, look at the project properties by right-clicking on the project and selecting the last item, Properties, as shown in [Figure](#page-10-0) 9.

> **Figure 9. Properties Menu** $\qquad \qquad =$ Project Explorer X  $\Box$  $\exists$  lnk.cmd  $\boxtimes$ 28 /\* A PARTICULAR PURPO! F t.  $\bigtriangledown$  $29/$ \* **OWNER OR CONTRIBUT(** FFT\_SP\_Example\_66\_LE\_ELF [Active 30 /\* SPECTAL EXEMPLARY  $\triangleright \frac{10}{2001}$  Binaries **New** Þ  $\triangleright$   $\mathbf{S}$  Includes Show In ь  $\triangleright \triangleright$  Debug **A** fft\_example\_sp Add Files...  $\triangleright$   $\blacksquare$  Ink.cmd Ctrl+C 眉 Copy macros.ini initi 目 Paste Ctrl+V x Delete **Delete** Refactor ь Source Þ Move... F<sub>2</sub> Rename... k Import è, Export... Show Build Settings... **Build Project** Clean Project Rebuild Project & Refresh F5 **Close Project** Make Targets þ ←⊪  $\mathbb{H}^1$ Index Þ **Build Configurations** Available Products & Shows modules on the pad Debug As ▶ RTSC project. This view is d Compare With because there is no RTSC Q open. Restore from Local History... Þ Team Alt+Enter Properties

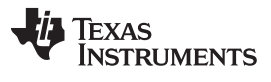

*Import CCS Project From Release Examples* [www.ti.com](http://www.ti.com)

In the Properties dialog box, the optimization should be set to off, and the debug option to full symbolic debug. Library routines that are called are optimized routines that were built with full optimization, and with no symbolic debug. The user is encouraged to explore the project properties, then close the Properties window.

Rebuild the project by right-clicking the project name and selecting Rebuild Project. [Figure](#page-11-1) 10 shows the result of the build.

# **Figure 10. Build Result**

<span id="page-11-1"></span>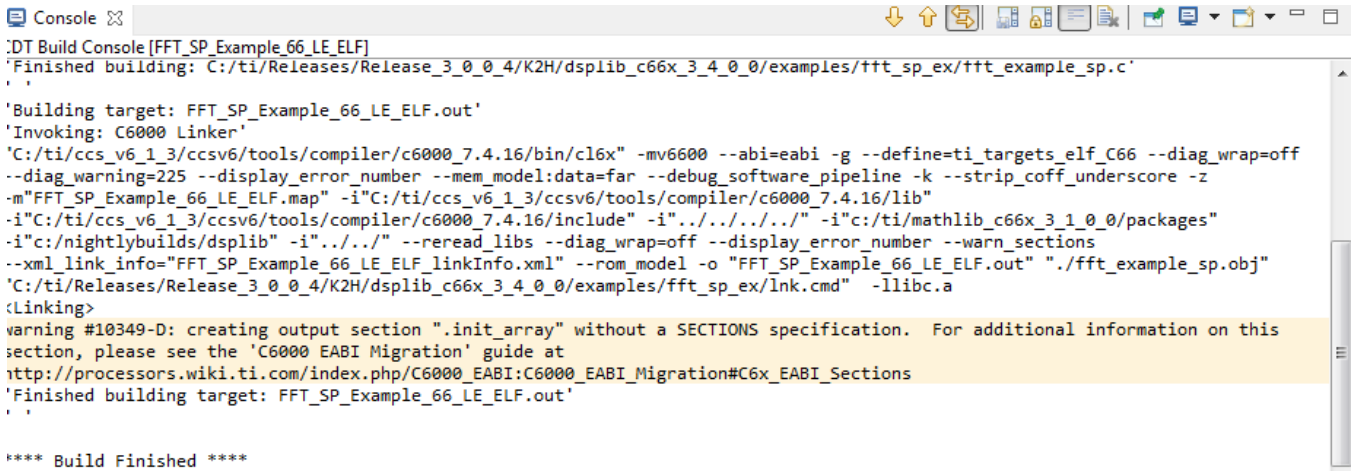

# <span id="page-11-0"></span>*2.3 Define Target – Emulator*

CCS communicates with the board through an emulator. In this example, the EVM used is a TMS320C6678 Evaluation Module, with a Blackhawk XDS560v2-USB Mezzanine Emulator daughter card; the following instructions are for this emulator. If a different emulator or different EVM is used, the instructions can be changed accordingly.

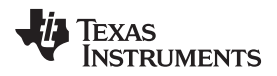

<span id="page-12-0"></span>

From the CCS Edit perspective, click on View  $\rightarrow$  Target Configurations (see [Figure](#page-12-0) 11). A target Configuration window opens.

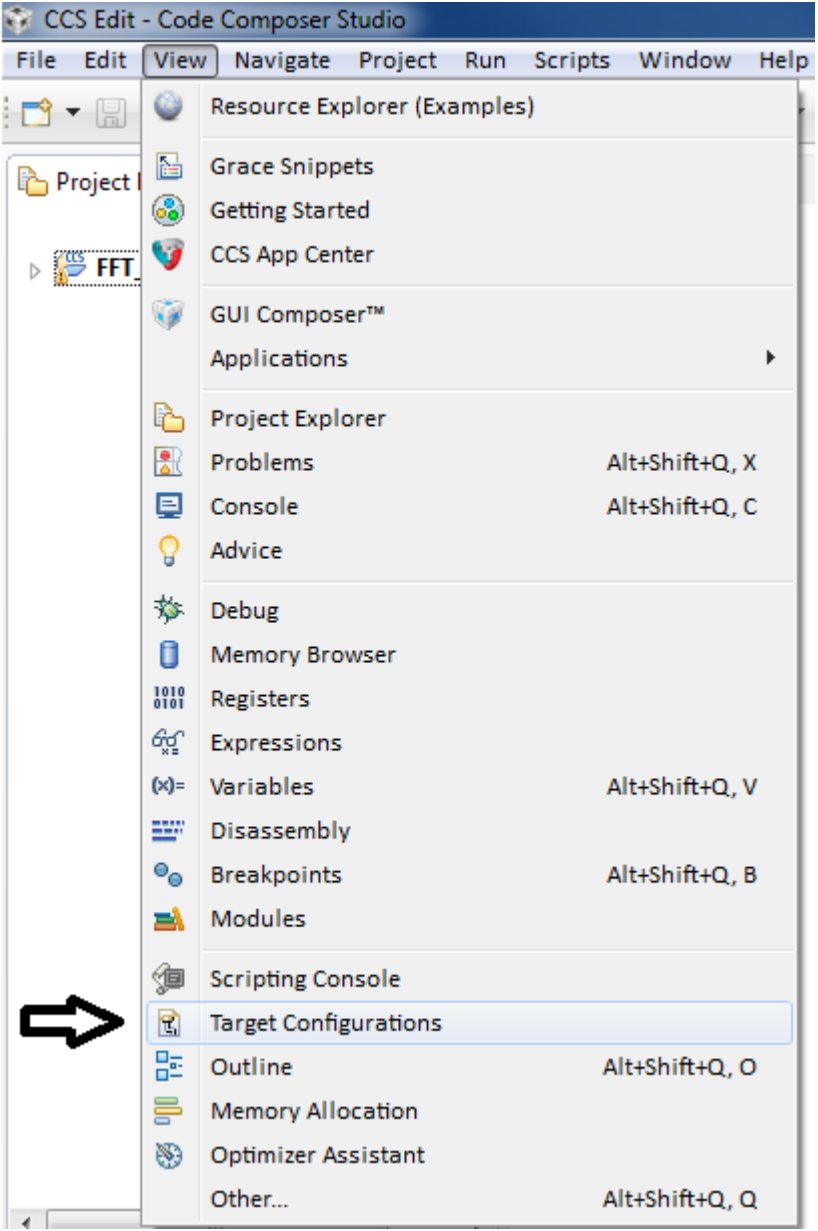

# **Figure 11. Target Configurations**

In the User-Defined section, the user right-clicks and selects New Target Configuration. In the opened window, provide a name. For the purpose of this document, the example target name is emulator1. After clicking on Finish, the emulator definition is opened in the editor window.

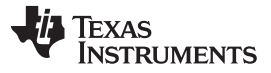

<span id="page-13-0"></span>The first step is to choose the connection. From the pulldown menu, select the emulator, as shown in [Figure](#page-13-0) 12.

# **Figure 12. Select Emulator**

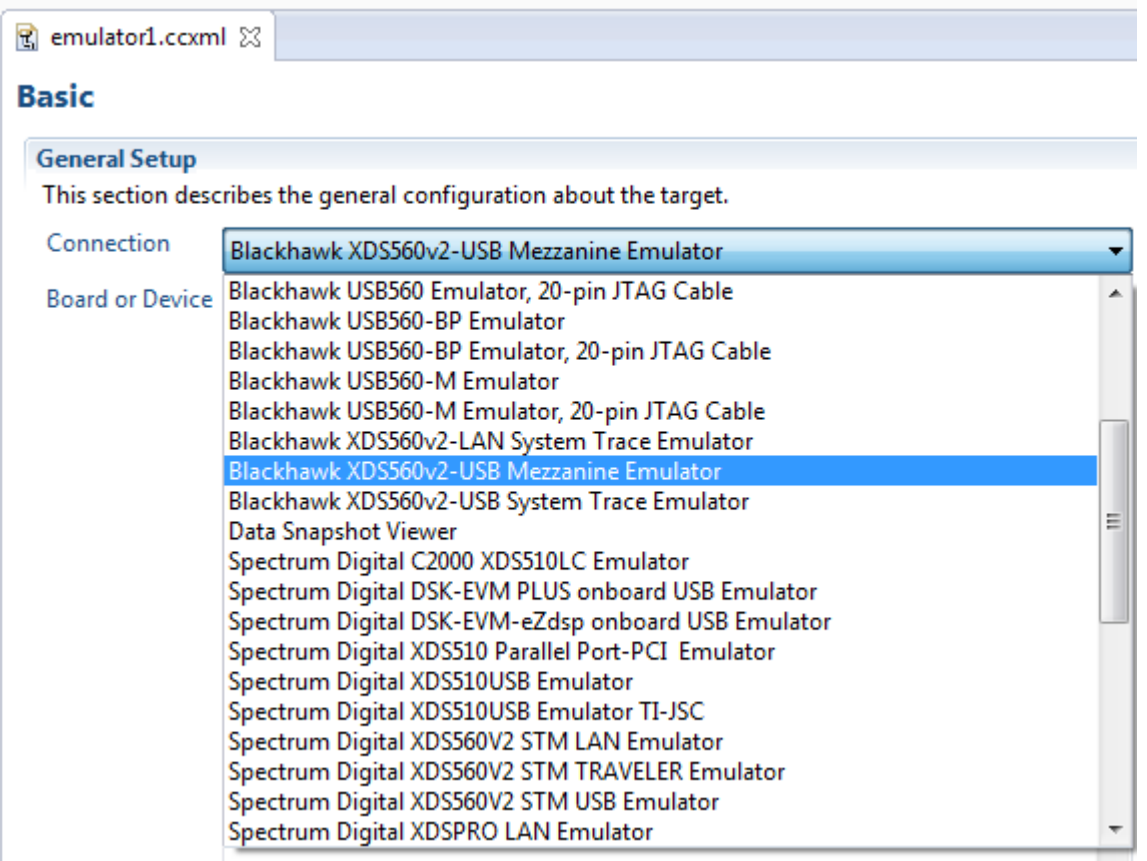

<span id="page-13-1"></span>Next, a set of supported boards and devices are in the Board or Device window. A filter can be applied to help find the desired board. For this document, the TMS320C6678 was chosen, as shown in [Figure](#page-13-1) 13. After a board is chosen, the user can save the configuration. If the board or the EVM is powered and the emulator is linked, the user can test the connection using the Test Connection tab in the middle of the window.

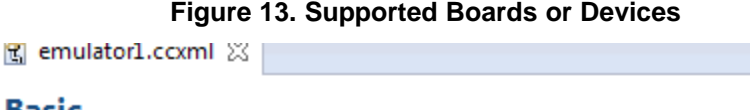

# **Basic**

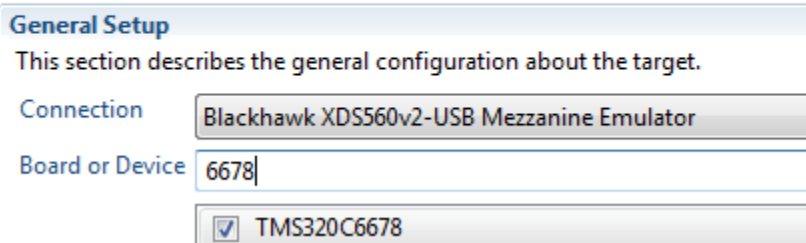

To initialize the hardware, CCS uses a script written in General Extension Language, or gel. <http://processors.wiki.ti.com/index.php/GEL> gives more information about gel files. When a target is defined attach the correct gel file to cores in the target. Usually it is enough to connect the gel to core 0, because core 0 performs the system initialization.

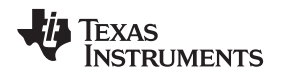

At the bottom of the emulator1.ccxml (or whichever name the user gave to the target) window, there is an Advanced tab. Click on this tab to open a display of all the CPUs in the system, as shown in [Figure](#page-14-1) 14. Select core 0, and browse for the correct gel file.

<span id="page-14-1"></span>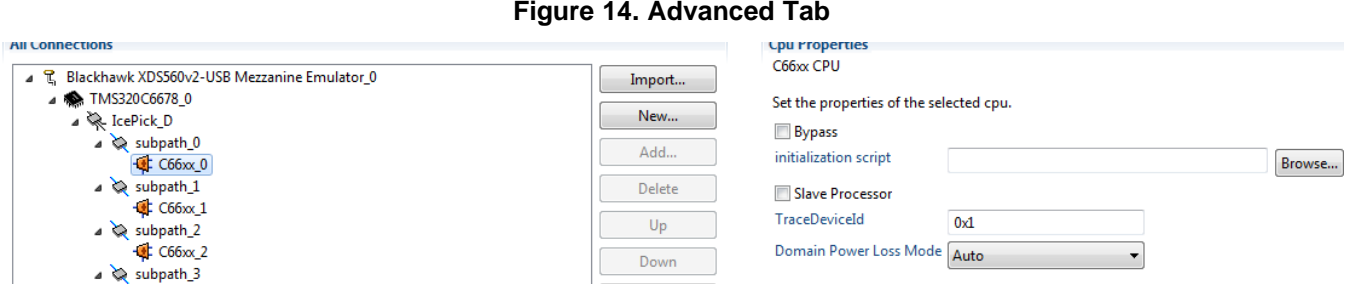

Gel files are located in the directory where CCS was installed in the subdirectory \ccsv6\ccs\_base\emulation\boards\BOARDNAME\gel, where BOARDNAME is the board used. For this example, evmc6678l is used. After selecting the gel file and clicking the Open tab at the bottom of the dialog box, the gel location is in the target configuration, as seen in [Figure](#page-14-2) 15.

# **Figure 15. CPU Properties**

<span id="page-14-2"></span>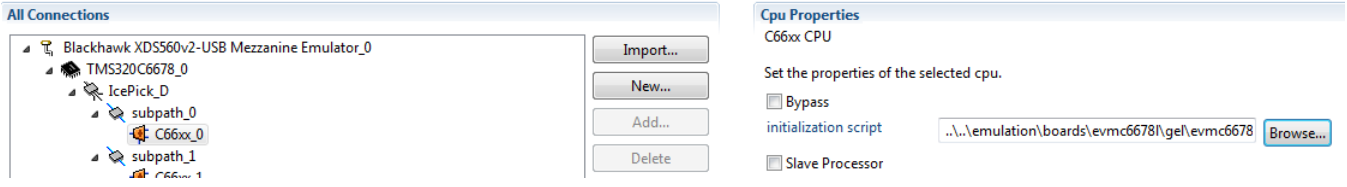

Finally, save the configuration by clicking on the Save tab. The user can then close the emulator1.ccxml window.

# <span id="page-14-3"></span><span id="page-14-0"></span>*2.4 Connect to the Target and Run the Project*

Selecting the target in the target configuration window and right click opens a menu. Set the target as a default target and launch Selected Configuration, as shown in [Figure](#page-14-3) 16.

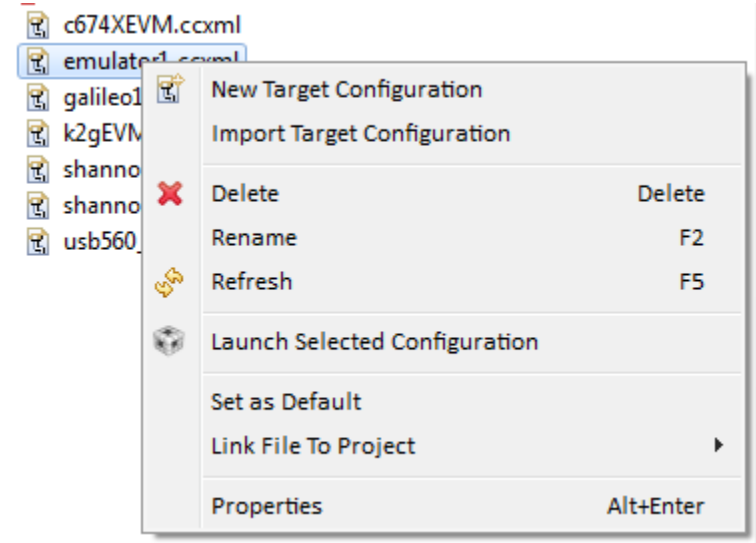

**Figure 16. Launch Selected Configuration**

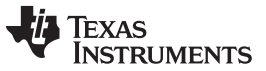

*Import CCS Project From Release Examples* [www.ti.com](http://www.ti.com)

The CCS changes perspective to debug, and displays all the CPUs in the system. Next, the cores involved in the execution must be connected. In this case, the code runs only on a single core, thus core zero is selected and is connected. This is done by selecting core 0, right-clicking, and selecting Connect Core. Core 0 goes through all the initialization steps defined in the gel file, and prints the progress in the Console window.

<span id="page-15-0"></span>See [Figure](#page-15-0) 17 for the last printing in the console.

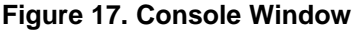

**国 Console 23** emulator1.ccxml C66xx 0: GEL Output: PA PLL Setup... Done. C66xx 0: GEL Output: DDR3 PLL (PLL2) Setup ... C66xx 0: GEL Output: DDR3 PLL Setup... Done. C66xx 0: GEL Output: DDR begin (1333 auto) C66xx 0: GEL Output: XMC Setup ... Done C66xx 0: GEL Output: DDR3 initialization is complete. C66xx 0: GEL Output: DDR done C66xx 0: GEL Output: DDR3 memory test... Started C66xx\_0: GEL Output: DDR3 memory test... Passed C66xx 0: GEL Output: PLL and DDR Initialization completed(0) ... C66xx 0: GEL Output: configSGMIISerdes Setup... Begin C66xx 0: GEL Output: SGMII SERDES has been configured. C66xx\_0: GEL Output: Enabling EDC ... C66xx 0: GEL Output: L1P error detection logic is enabled. C66xx 0: GEL Output: L2 error detection/correction logic is enabled. C66xx 0: GEL Output: MSMC error detection/correction logic is enabled. C66xx 0: GEL Output: Enabling EDC ...Done C66xx 0: GEL Output: Configuring CPSW ... C66xx 0: GEL Output: Configuring CPSW ...Done C66xx 0: GEL Output: Global Default Setup... Done.

Next, the executable is loaded into the core. There are multiple ways to load code (such as Run and other operations), but this document only describes one method. With core 0 selected, right-click on Load and Load Program from the RUN menu. The window that opens enables the user to browse, or browse only project.

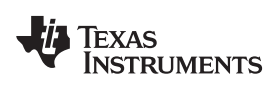

The simplest way is to browse a project, then go to the debug directory and select the out file, as shown in [Figure](#page-16-0) 18.

<span id="page-16-0"></span>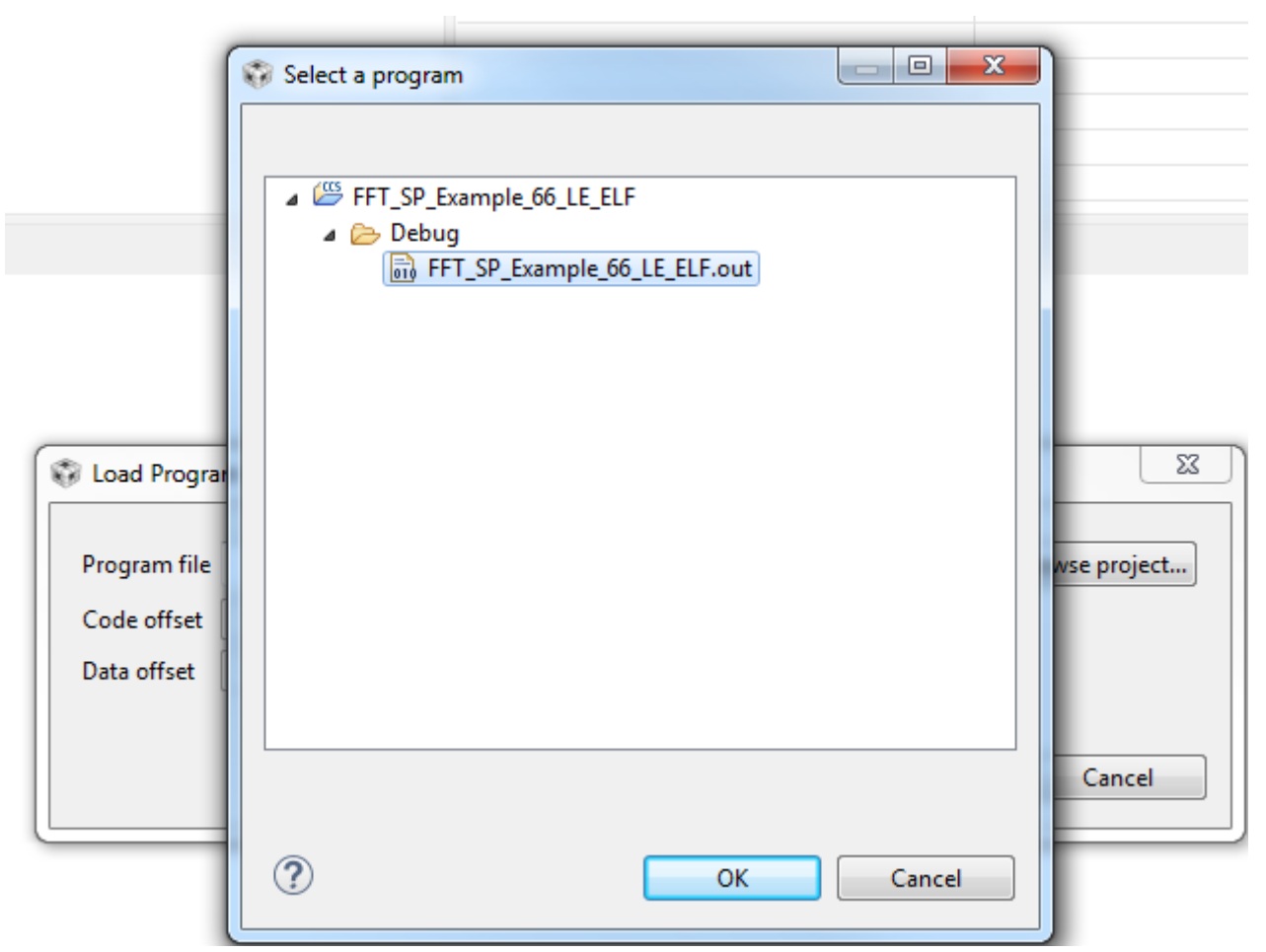

# **Figure 18. Debug Directory**

Click OK twice; the code is loaded and the main function appears in the edit window.

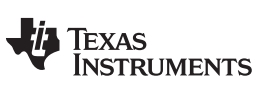

# <span id="page-17-1"></span><span id="page-17-0"></span>*2.5 Code Execution and Measure Cycles*

Enabling the CCS clock is done from the Run menu. Clicking on Clock Enable (see [Figure](#page-17-1) 19) opens a small clock window with a value of 0. Double-click on the Cycle count to set the clock to zero.

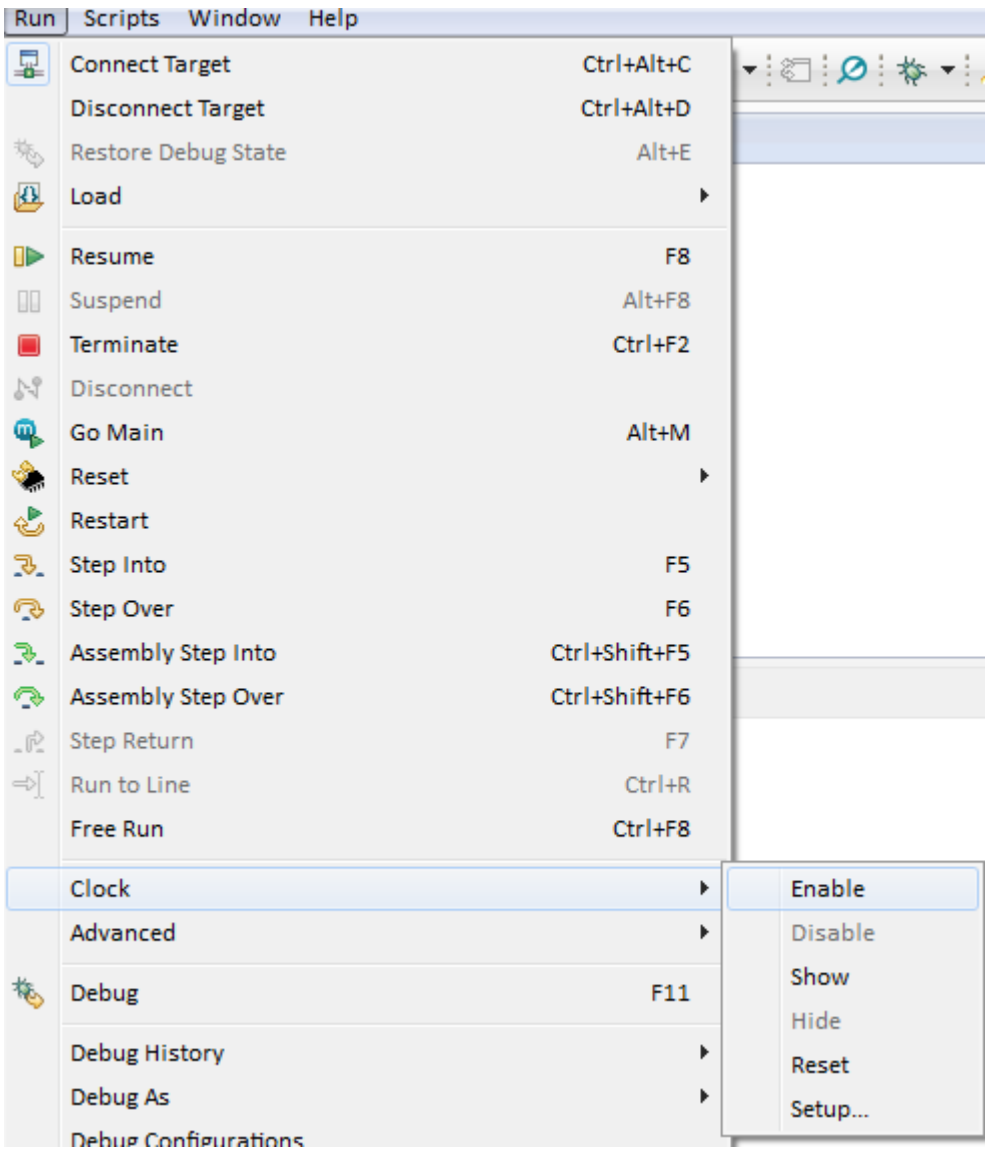

# **Figure 19. Clock Enable**

<span id="page-17-2"></span>The clock window appears as in [Figure](#page-17-2) 20 (bottom-right corner of the CCS window)

# **Figure 20. Clock Window**

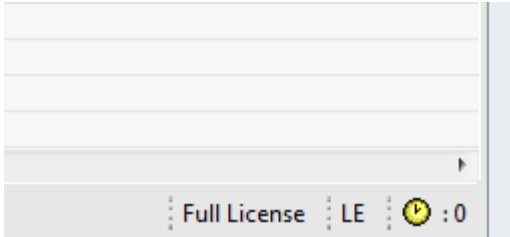

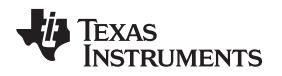

Next, step through the code using the F6 key (or from the Run menu, click Step Over). After three steps, the execution executes the DSPF\_sp\_fftSPxSP routine. At this point, set the clock (double-click) to zero.

Before executing the DSPF\_sp\_fftSPxSP routine, look at the parameters for the function. The TMS320C67x DSP Library [Programmer's](http://www.ti.com/lit/pdf/SPRU657) Reference Guide (page 49) describes the function and the parameters used. The first parameter is the number of elements, and must be a power of two and up, to 8K. The twiddle factors generated by the function gen\_twiddle\_fft should be called with the same value. Next are the pointers to the input data, the twiddle factors, and the output vector. Each of these vectors are of  $2 \times N$  floating point size. The bit reversal vector brev is next. According to the above document, the brev size is 64, regardless of the FFT size. The next three parameters are used to optimize the execution. n\_min is 4 if N is a power of 4, and 2 otherwise. This value tells the program to use all Radix 4 butterflies, or that it must use Radix 2 butterflies, at least once. The last two parameters enable the program to break the FFT into multiple executions so the data fits into the L1D cache.

Click F6 once more; the code progress after the DSPF\_sp\_fftSPxSP routine, and the cycle counts (the clock) shows approximately 1513 cycles.

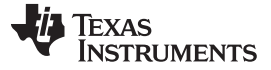

## *Build a New CCS Project* [www.ti.com](http://www.ti.com)

# <span id="page-19-0"></span>**3 Build a New CCS Project**

[Section](#page-4-0) 2 shows how to import a project. Each module of Processor SDK, including all functions in the optimized libraries, has a unit test that shows the user how to use the function. The next step is to build a new project using the same library function that was used in [Section](#page-4-0) 2.

While different devices may or may not have different implementations of library functions, the interface and the parameter list of the function are the same across different platforms. Thus, this example uses the TI's EVMK2H evaluation module with the 66AK2H12 processor.

This example builds a 66AK2H12 project, a single C66xx core that generates random numbers as input, calculates the energy in the sequence, executes an FFT function from a library, calculates the energy in the frequency domain, and prints out the difference between the two energies. (Parseval's theorem implies that the two energies must be equal).

There are multiple ways to use library functions and other software modules that are part of Processor SDK. The first method is direct usage of libraries and other utilities. The other method is using RTSC. While many TI examples use RTSC to facilitate fast and accurate building of projects, the project in this chapter is created without RTSC support.

# <span id="page-19-1"></span>*3.1 Create a New Project*

Start from the file menu (at the upper left corner):

 $File \rightarrow New \rightarrow CCS$  Project

A dialogue box opens. First, configure the target. There is a pulldown menu at the upper right corner of the dialogue window. The target can be a generic processor, a device, or a TI EVM. Each target has a set of processors.

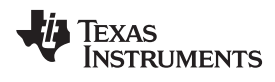

[Figure](#page-20-0) 21 shows the dialog window when a board called IDK\_AM427X is selected.

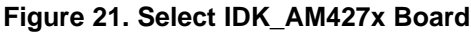

<span id="page-20-0"></span>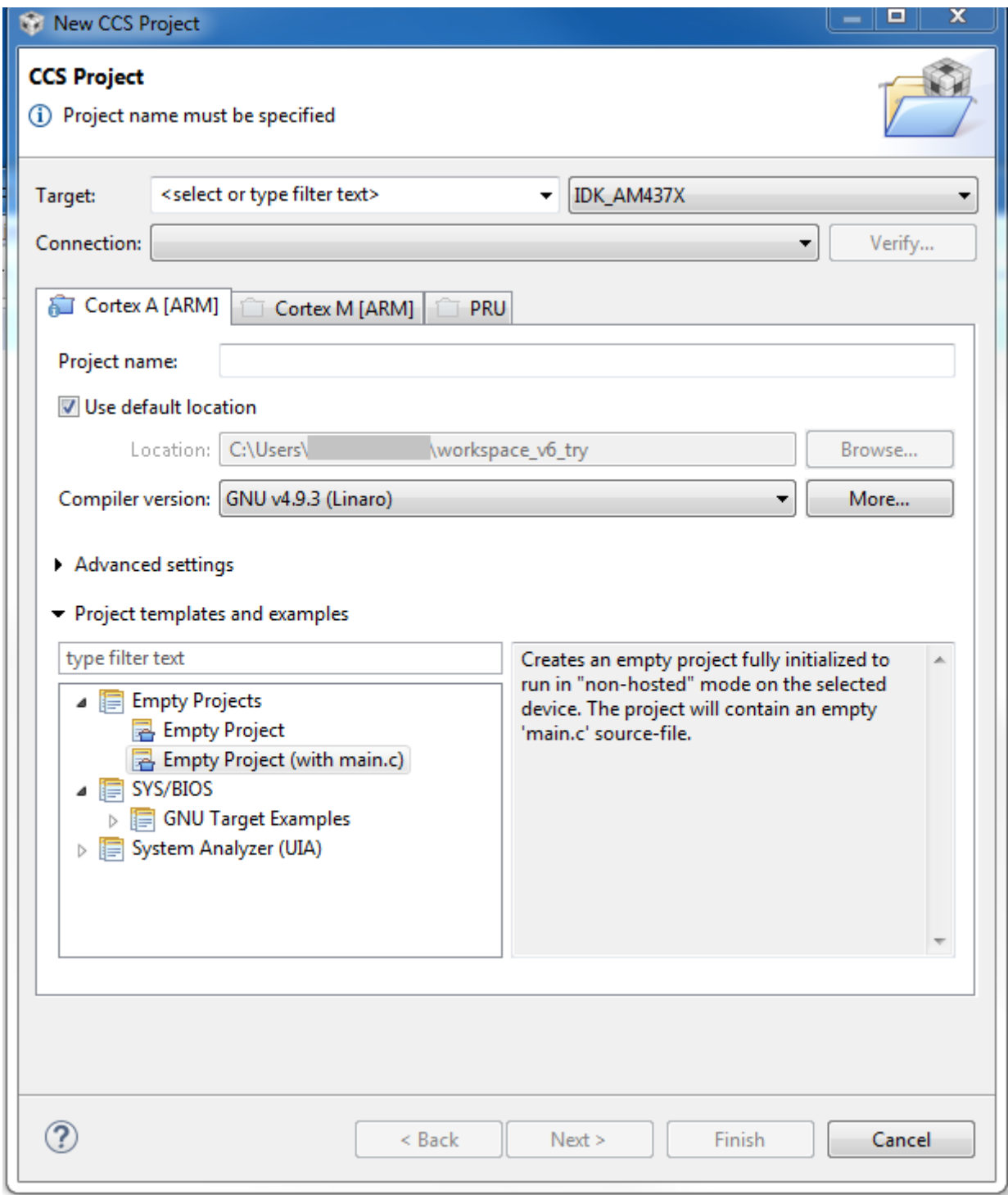

<span id="page-21-0"></span>*Build a New CCS Project* [www.ti.com](http://www.ti.com)

[Figure](#page-21-0) 22 shows when the 66AK2H12 device is selected.

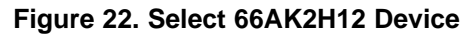

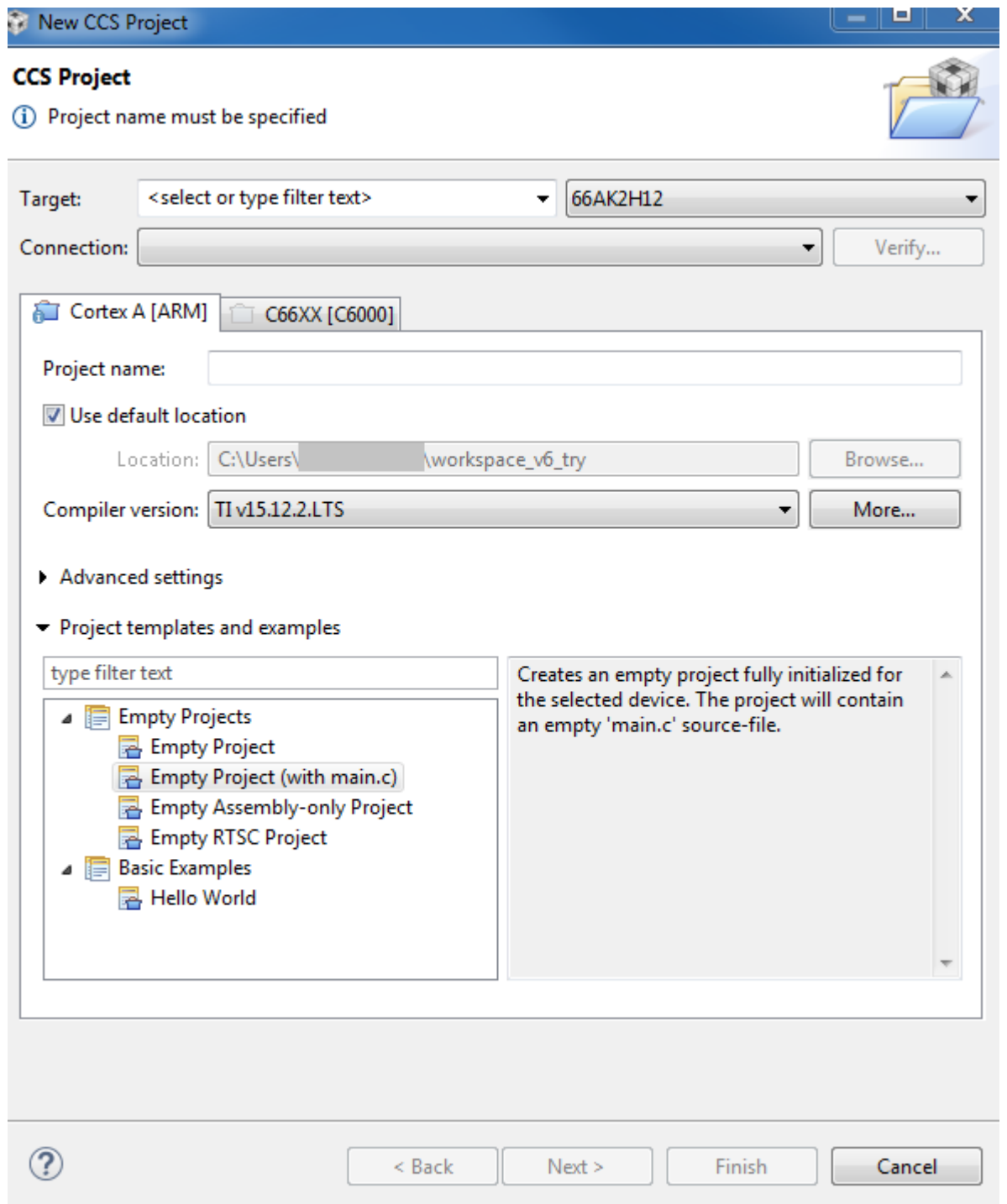

The user selecting IDK\_ AM437X can choose one of three programmable processors; ARM® Cortex®-A (AM437X has Cortex-A9), ARM Cortex-M4, or PRU. 66AK2H12 has two processors to choose from; either ARM Cortex-A (A15) or C66xx DSP. Each processor has its own list of default project templates. All processors have several Empty Projects templates, as well as a Basic Example (Hello World) template.

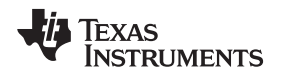

To start the project, choose Empty Project with main.c. Next, choose the project name. After a project name (for example, exercise1) is written in the Project Name tab, the Finish tab at the bottom of the dialog window is highlighted.

<span id="page-22-0"></span>Left-click on the Finish tab, and the new project with main.c file is created. To open Project Explorer (if it was not opened earlier), left-click on the View tab, select Project Explorer, then left-click. The following two windows show how to enable Project Explorer and the Project Explorer display. Clicking on the small arrow next to the Project Name opens the project structure, as shown in [Figure](#page-22-0) 23 and [Figure](#page-23-0) 24.

| CCS Edit - exercise1/main.c - Code Composer Studio |                        |                     |                              |  |  |  |                            |     |  |
|----------------------------------------------------|------------------------|---------------------|------------------------------|--|--|--|----------------------------|-----|--|
| File                                               | Edit                   | View                | Navigate                     |  |  |  | Project Run Scripts Window | Hel |  |
|                                                    | d - H                  | ٥                   | Resource Explorer (Examples) |  |  |  |                            |     |  |
|                                                    | $\boxed{\mathbf{c}}$ m | e                   | <b>Grace Snippets</b>        |  |  |  |                            |     |  |
| $\bar{\Xi}$                                        | $\mathbf{1}$           | ⊛                   | <b>Getting Started</b>       |  |  |  |                            |     |  |
| $\frac{1}{\Delta}$                                 | 2<br>3                 | e,                  | CCS App Center               |  |  |  |                            |     |  |
|                                                    |                        | 4:1                 | GUI Composer™                |  |  |  |                            |     |  |
|                                                    | 5<br>6                 |                     | Applications                 |  |  |  |                            |     |  |
|                                                    | 7<br>$\mathbf{8}$      | b                   | Project Explorer             |  |  |  |                            |     |  |
|                                                    |                        | 圕                   | Problems                     |  |  |  | Alt+Shift+Q, X             |     |  |
|                                                    |                        | 鳳                   | Console                      |  |  |  | Alt+Shift+Q, C             |     |  |
|                                                    |                        | Ω                   | Advice                       |  |  |  |                            |     |  |
|                                                    |                        | O.                  | Debug                        |  |  |  |                            |     |  |
|                                                    |                        | n                   | <b>Memory Browser</b>        |  |  |  |                            |     |  |
|                                                    |                        | $\frac{1010}{0101}$ | Registers                    |  |  |  |                            |     |  |
|                                                    |                        | ද්දේ                | Expressions                  |  |  |  |                            |     |  |
|                                                    |                        | (x)                 | Variables                    |  |  |  | Alt+Shift+Q, V             |     |  |
|                                                    |                        | <b>Billi</b>        | Disassembly                  |  |  |  |                            |     |  |
|                                                    |                        | $\circ_{\circ}$     | <b>Breakpoints</b>           |  |  |  | Alt+Shift+Q, B             |     |  |
|                                                    |                        | a.                  | <b>Modules</b>               |  |  |  |                            |     |  |
|                                                    |                        | 鱼                   | <b>Scripting Console</b>     |  |  |  |                            |     |  |
|                                                    |                        | R                   | <b>Target Configurations</b> |  |  |  |                            |     |  |
|                                                    |                        | 떪                   | Outline                      |  |  |  | Alt+Shift+Q, O             |     |  |
|                                                    |                        | 름                   | <b>Memory Allocation</b>     |  |  |  |                            |     |  |
|                                                    |                        | ⊛                   | Optimizer Assistant          |  |  |  |                            |     |  |
|                                                    |                        |                     | Other                        |  |  |  | Alt+Shift+Q, Q             |     |  |

**Figure 23. Project Explorer**

<span id="page-23-0"></span>**Figure 24. CCS Edit**

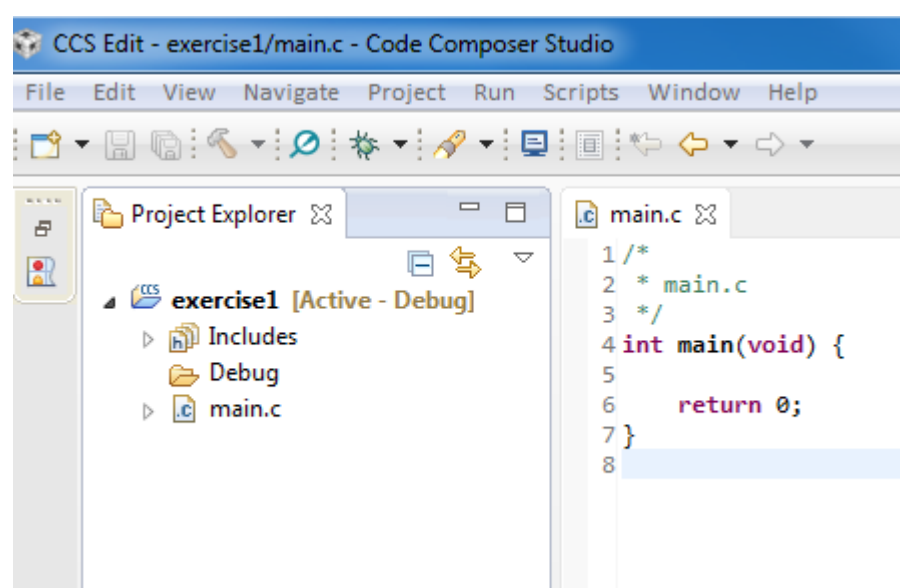

Next, add the files to the project and modify the main.c file. The first file added is an header file called, for example, exercise1.h. The header file has all the constants used in the code, as well as all the routine prototypes and standard include files. Because the project uses random number generation, the C standard include file <stdlib.h> must be included. Because the project uses I/O functions such as printf, the standard C I/O include file <stdio.h> must be included. The following is a Pseudo C code for the example1.h file:

```
/*
 * exercise1.h
 *
 * Created on: Aug 26, 2016
 * Author:
 */
#ifndef EXAMPLE1_H_
#define EXAMPLE1_H_
#include <stdlib.h>
#include <stdio.h>
#define DATA_SIZE 256
#define MAXIMUM_VALUE 1000
extern void generateFloatingPointInputData (float *p_out, int numberOfElements);
extern double calculateEnergy (float *p_in, int numberOfElements) ;
```

```
#endif /* EXAMPLE1_H_ */
```
The include file does not declare the FFT prototype. The FFT function is part of the DSPLIB library that is part of the release, and the prototype is defined in a different include file that will be added later.

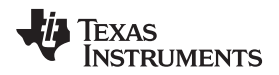

The include file, just like any other source file, can be written using any text editor and then copied into the project, or it can be written within CCS. To use the later, left-click on the File tab (File → New → Header file) and a dialog window opens. In the dialog box, write the include file name and click Finish as shown in [Figure](#page-24-0) 25 and [Figure](#page-25-0) 26.

<span id="page-24-0"></span>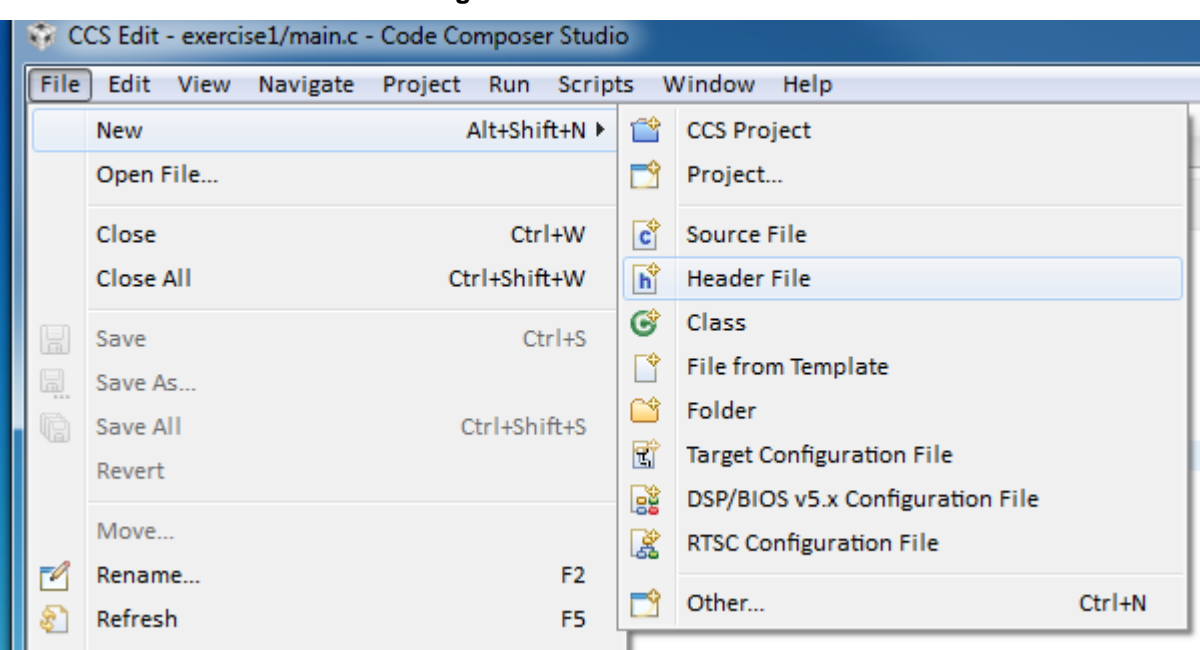

**Figure 25. New Header File**

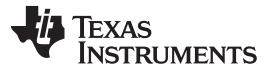

# **Figure 26. Name Header File**

<span id="page-25-0"></span>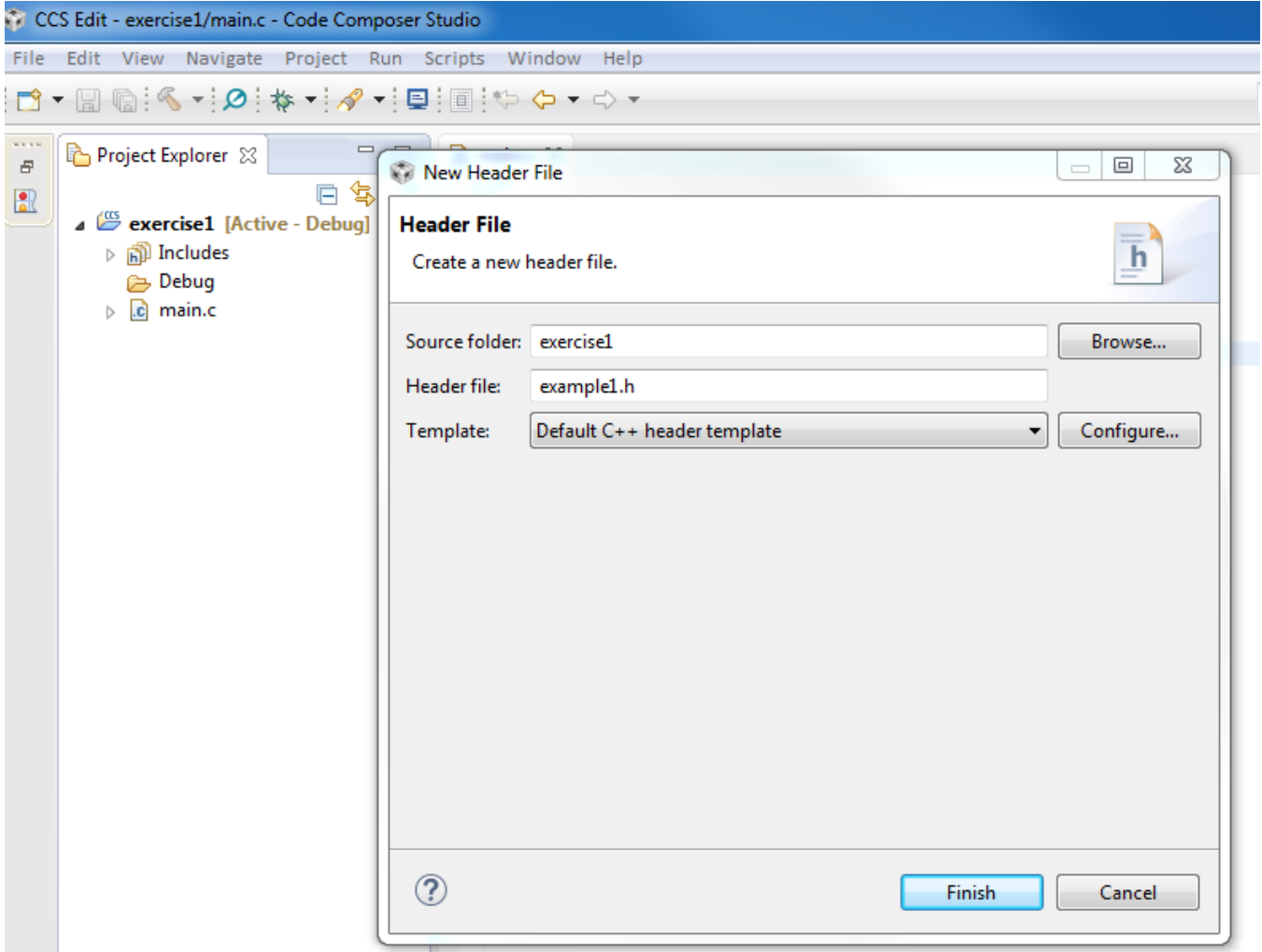

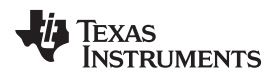

<span id="page-26-0"></span>The include file is opened with the first two lines and the last line, as shown in [Figure](#page-26-0) 27.

## CCS Edit - exercise1/example1.h - Code Composer Studio File Edit View Navigate Project Run Scripts Window Help  $\equiv$  $\Box$ Project Explorer X c main.c  $h$  example1.h  $\%$  $\bar{\Xi}$  $\overline{\mathfrak{P}}$  $1/$ F  $\overline{\nabla}$  $\frac{1}{\Delta}$  $\ast$  $\overline{2}$ example1.h exercise1 [Active - Debug]  $\overline{3}$  $\ast$  $\triangleright$   $\overline{\mathbb{B}}$  Includes  $\ast$ 4 Created on: Aug 4, 2016 **Debug**  $\ast$ 5 Author:  $*$ 6  $\triangleright$   $\boxed{\mathbf{h}}$  example1.h  $\overline{7}$  $\triangleright$   $\overline{c}$  main.c 8#ifndef EXAMPLE1 H 9 #define EXAMPLE1\_H\_ 10 11  $12$ 13 14 15 #endif /\* EXAMPLE1 H \*/ 16

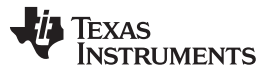

<span id="page-27-0"></span>*Build a New CCS Project* [www.ti.com](http://www.ti.com)

Adding the body of the example1.h, copy and paste from the pseudocode above to get the include file shown in [Figure](#page-27-0) 28.

# **Figure 28. Example1.h File**

 $\mathbf{h}$  \*example1.h  $\boxtimes$ .c generateFloatingPointData.c .c \*calculateEnergy.c ß. .c] fft\_example\_sp.c  $1/$ \* exercise1/example1.h  $2 *$  exercisei.n 3 4 - sk Created on: Aug 26, 2016  $\overline{a}$  $\ast$ Author:  $6 *1$  $\overline{7}$ 8#ifndef EXAMPLE1 H 9 #define EXAMPLE1 H  $10$ 11 #include <stdlib.h> 12 #include <stdio.h> 13 14 15 #define DATA SIZE 256 16 #define MAXIMUM VALUE 1000 17 18 19 extern void generateFloatingPointInputData (float \*p\_out, int numberOfElements); 20 extern double calculateEnergy (float \*p\_in, int numberOfElements) ; 21 22 23 24 25 26 #endif /\* EXAMPLE1 H \*/ 27

One advantage of the CCSv6 is that the user can assign compilation parameters, such as level of optimization and level of debug-ability, for each project and for each source file in the project. This feature enables the user to both compile the main program (say) without optimization and with full symbolic debugger features, and compile processing code with high optimization and no symbolic debug, which makes it easier to profile performances and optimize each function. In this project, two source files are added, one for generating floating point random numbers and one for calculating the energy. The prototype of these function is defined in the include file.

Adding a C source file is similar to adding a header file; from the File tab, select New  $\rightarrow$  Source File. After developing each file, the user can compile each file separately by selecting the file name (left-click on the source file name), right-click, and select Build Selected File(s). Multiple files can be selected using the Ctrl key. [Figure](#page-29-0) 29 and [Figure](#page-30-0) 30 show generateFloatingPointData and calculateEnergy.c, respectively, after the compilation of each file. The compilation message is at the Console window, usually in the bottom of the CCS window.

**TEXAS STRUMENTS** 

```
Pseudo code for the two files are given below, so the user can copy and paste:
#include "example1.h"
#define HALF_MAXIMUM_VALUE (MAXIMUM_VALUE /2)
void generateFloatingPointInputData (float *p_out, int numberOfElements)
{
   int r1;
   float x1;
   int i;
    for (i=0; i<sub>numberOfElements</sub>; i++){
       r1 = rand() % MAXIMUM_VALUE ;
       x1 = (float) (r1 - HALF_MAXIMUM_VALUE) ;
        *_{p\_out++} = x1 ;
   }
}
/*
* calculateEnergy.c
 *
 * Created on: Aug 26, 2016
       Author:
*/
#include "example1.h"
double calculateEnergy (float *p_in, int numberOfElements)
{
   double sum ;
   int i ;
   float x,y ;
   sum = 0.0 ;
   for (i=0; i<numberOfElements;i++)
    {
       x = *p\_in++ ;sum = sum + (double) (x*x) ;
    }
    return (sum) ;
}
```
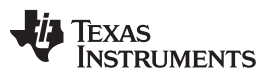

*Build a New CCS Project* [www.ti.com](http://www.ti.com)

[Figure](#page-29-0) 29 shows the generateFloatingPointData.c file.

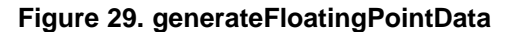

<span id="page-29-0"></span>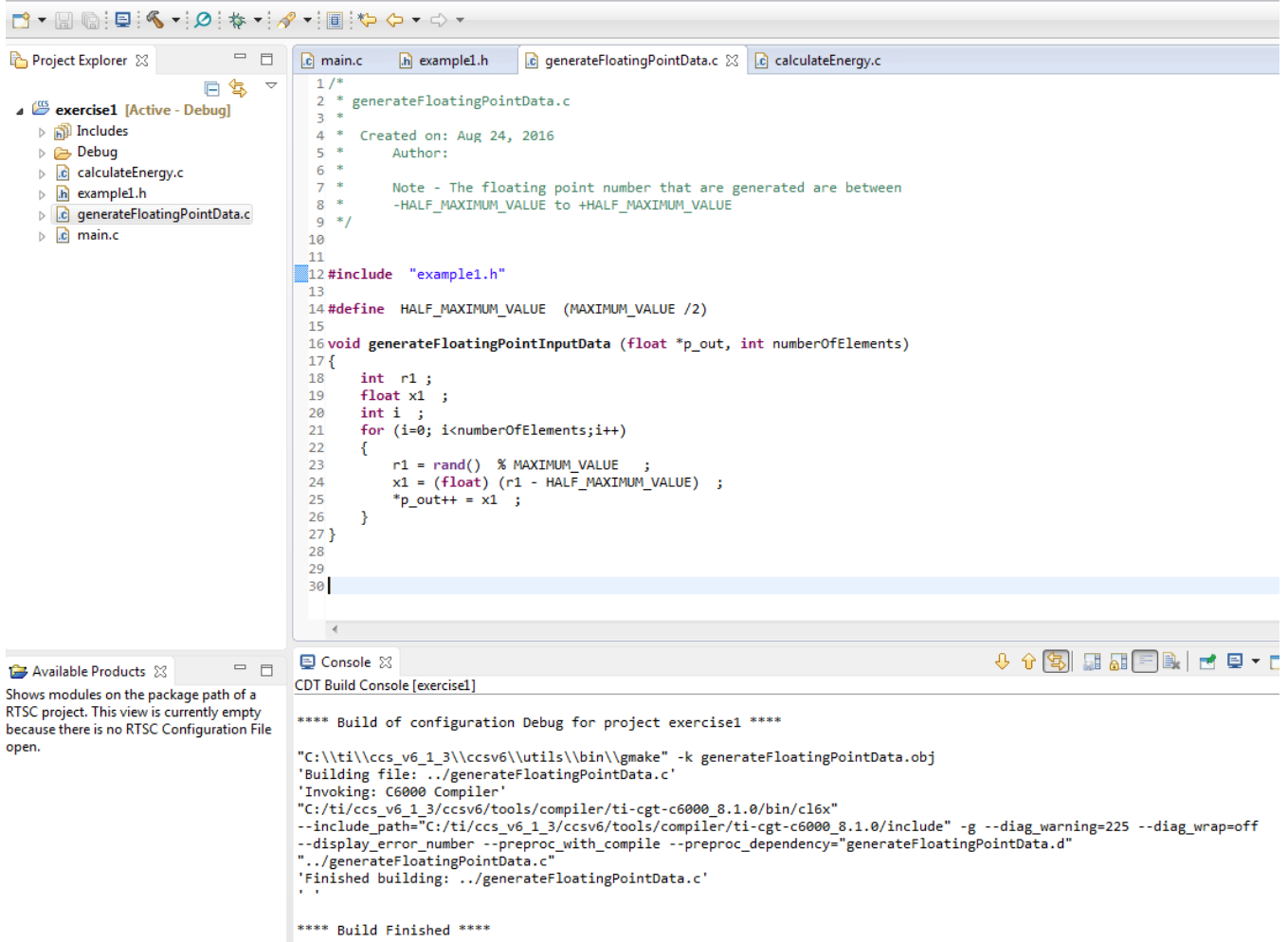

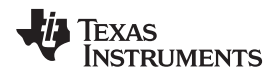

[Figure](#page-30-0) 30 shows the calculateEnergy.c file.

```
Figure 30. calculateEnergy.c
```
calculateEnergy.c 23

```
1/2^{n}* calculateEnergy.c
   \overline{3}\rightarrow\overline{4}Created on: Aug 26, 2016
   \overline{5}\astAuthor:
   6 *1\mathbf{R}9#include "example1.h"
  10
  11 double calculateEnergy (float *p in, int numberOfElements)
  12\{13
         double sum ;
  14int i ;
A15
         float x.v....
  16
         sum = 0.017
          for (i=0; i<numberOfElements;i++)
  18
         €
  19
              x = *p_1 + 12021
              sum = sum + (double) (x*x);
  22P
  23
         return (sum);
  24}
  25
  26
  27
    \rightarrow9 6 \overline{3} \overline{5} \overline{6} \overline{1} \overline{5} \overline{1} \overline{2} \overline{1} \overline{3} \overline{4} \overline{5} \overline{1}国 Console ⊠
CDT Build Console [exercise1]
**** Build of configuration Debug for project exercise1 ****
"C:\\ti\\ccs_v6_1_3\\ccsv6\\utils\\bin\\gmake" -k calculateEnergy.obj
'Building file: ../calculateEnergy.c'
'Invoking: C6000 Compiler'
"C:/ti/ccs_v6_1_3/ccsv6/tools/compiler/ti-cgt-c6000_8.1.0/bin/cl6x"
--include_path="C:/ti/ccs_v6_1_3/ccsv6/tools/compiler/ti-cgt-c6000_8.1.0/include" -g --diag_warning=225 --diag_wrap=off
--display_error_number --preproc_with_compile --preproc_dependency="calculateEnergy.d" "../calculateEnergy.c'
```
\*\*\*\* Build Finished \*\*\*\*

'Finished building: ../calculateEnergy.c

The main function should create the input data (using the generateFloatingPointData function), calculate the energy in the input data, perform FFT, and then calculate the energy of the transformed frequency domain data. The FFT function is part of the dsplib-optimized TI library that is part of the release. This document uses Processor SDK RTOS release 3.0.0.4 with dsplib\_c66x\_3\_4\_0\_0. The library contains multiple FFT functions. For this project, the single precision floating point DSPF\_sp\_fftSPxSP is chosen.

"../calculateEnergy.c", line 15: warning #179-D: variable "y" was declared but never referenced

The subdirectory /Release 3\_0\_0\_4\C667X\dsplib\_c66x\_3\_4\_0\_0\packages\ti\dsplib\lib has four versions of the dsplib-optimized library, and four versions of the non-optimized version. Library dsplib.a66 is little endian COFF format, and dsplib.a66e is big endian COFF format. COFF format is a TI proprietary format that is used for backward compatibility with older projects. The library dsplib.ae66 is the ELF version of little endian format, while dsplinae66e is the big endian version.

The ELF format is a standard format that is currently used. For the purpose of this project, the little endian ELF format is used: dsplib.ae66 library.

The include file dsplib.h in directory /Release\_3\_0\_0\_4\C667X\dsplib\_c66x\_3\_4\_0\_0\packages\ti\dsplib includes all dsplib include functions. This file is included in the project.

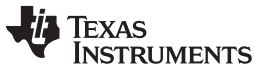

The documentation on how to use the library function is in directory

\Release\_3\_0\_0\_4\C667X\dsplib\_c66x\_3\_4\_0\_0\packages\ti\dsplib\docs\doxygen in a chm format, as well as the TMS320C67x DSP Library [Programmer's](http://www.ti.com/lit/pdf/SPRU657) Reference Guide (page 49).

[Figure](#page-31-0) 31 shows how to use the function DSPF\_sp\_fftSPxSP.

**Figure 31. DSPF\_sp\_fftSPxSP Function**

<span id="page-31-0"></span>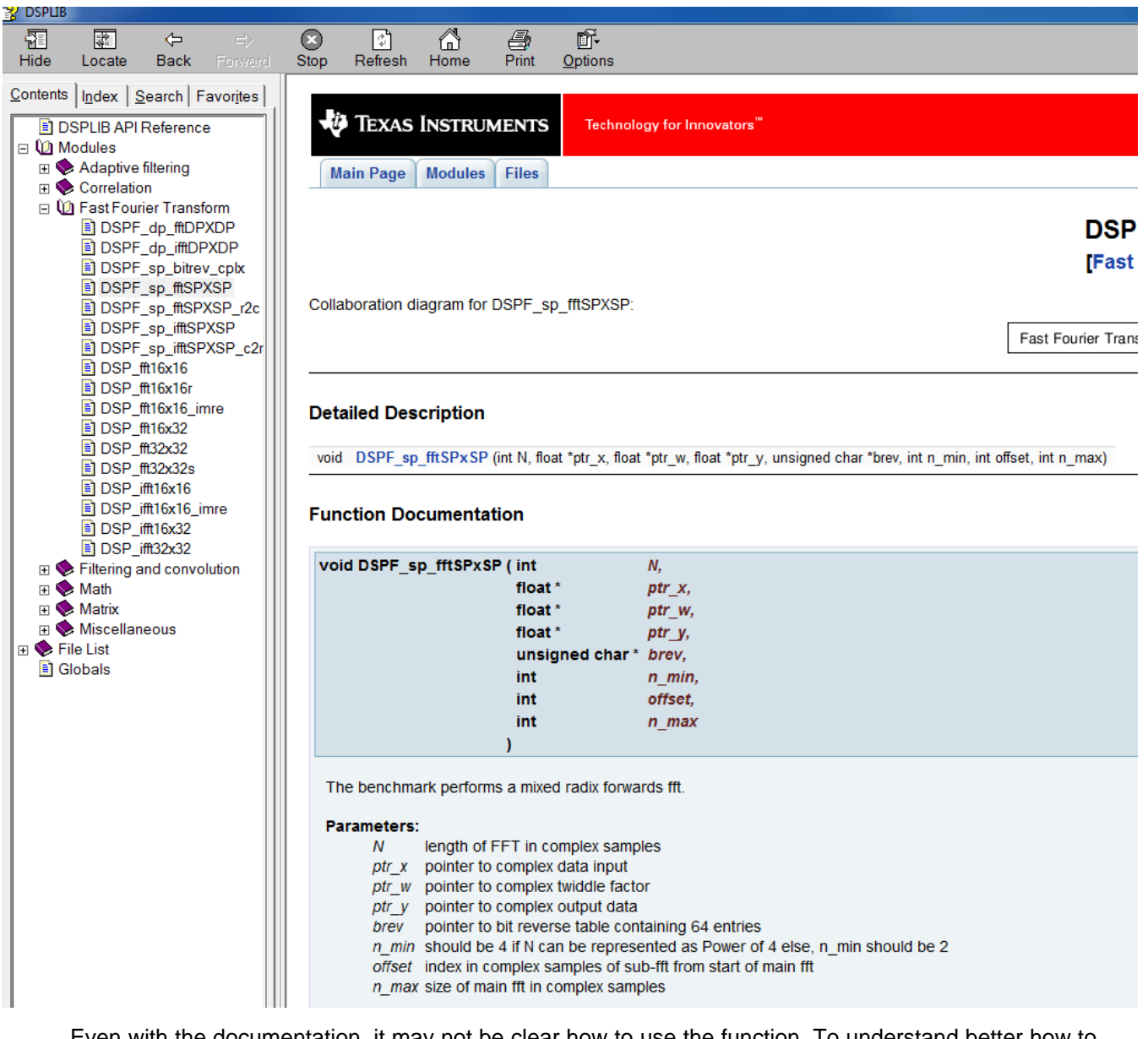

Even with the documentation, it may not be clear how to use the function. To understand better how to use the function, use the unit test. The unit test main function is called DSPF\_sp\_fftSPxSP\_d.c, and is located in directory

\Release\_3\_0\_0\_4\C667X\dsplib\_c66x\_3\_4\_0\_0\packages\ti\dsplib\src\DSPF\_sp\_fftSPxSP\c66. While the previous chapter test program is built for a different device, the method to use the library routines is the same.

From the imported project of the previous chapter, the FFT routine needs two other vectors in addition to the input: the 64-elements bit reversal vector (brev), and the twiddle factor. The DSPLIB has several twiddle factor generation functions, but they are all for fixed point arithmetic and not for floating point. Thus, this project uses the same Twiddle Factor generation used by the developer in the imported project.

Texas

**STRUMENTS** 

[www.ti.com](http://www.ti.com) *Build a New CCS Project*

In addition, like the imported test project from the previous chapter, add two include files: DSPF sp fftSPxSP.h for the function used by the code, and math.h. The main source code is similar to the following:

```
#include "example1.h"
#include <math.h>#include "DSPF_sp_fftSPxSP.h"
#pragma DATA_ALIGN(inputVector, 8);
float inputVector[ 2*DATA_SIZE] ; // complex vector
#pragma DATA_ALIGN(outputVector, 8);
float outputVector[2* DATA_SIZE] ;
#pragma DATA_ALIGN(twiddleFactors, 8);
float twiddleFactors[2* DATA_SIZE] ;
void gen_twiddle_fft_sp (float *w, int n)
{
   int i, j, k;
   double x_t, y_t, theta1, theta2, theta3;
   const double PI = 3.141592654;
   for (j = 1, k = 0; j \le n \gg 2; j = j \ll 2){
        for (i = 0; i < n >> 2; i += j){
           thetal = 2 * PI * i / nix_t = \cos(theta);
           y_t = \sin (\theta)w[k] = (float) x_t;w[k + 1] = (float) y_t;theta2 = 4 * PI * i / nix_t = \cos(theta);
           y_t = \sin (\theta):
           w[k + 2] = (float) x_t;w[k + 3] = (float) y_t;theta3 = 6 * PI * i / nix_t = \cos(theta);
           y_t = \sin (\theta):
           w[k + 4] = (float) x_t;w[k + 5] = (float) y_t;k += 6;
        }
   }
}
unsigned char brev[64] = \{0x0, 0x20, 0x10, 0x30, 0x8, 0x28, 0x18, 0x38,
   0x4, 0x24, 0x14, 0x34, 0xc, 0x2c, 0x1c, 0x3c,
   0x2, 0x22, 0x12, 0x32, 0xa, 0x2a, 0x1a, 0x3a,
   0x6, 0x26, 0x16, 0x36, 0xe, 0x2e, 0x1e, 0x3e,
   0x1, 0x21, 0x11, 0x31, 0x9, 0x29, 0x19, 0x39,
   0x5, 0x25, 0x15, 0x35, 0xd, 0x2d, 0x1d, 0x3d,
   0x3, 0x23, 0x13, 0x33, 0xb, 0x2b, 0x1b, 0x3b,
   0x7, 0x27, 0x17, 0x37, 0xf, 0x2f, 0x1f, 0x3f
};
int main(void)
{
   double sumInput, sumOutput ;
    int i, j ;
```
generateFloatingPointInputData (inputVector, 2\*DATA\_SIZE);

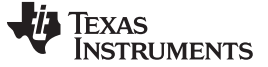

## *Build a New CCS Project* [www.ti.com](http://www.ti.com)

}

```
sumInput = calculateEnergy (inputVector, 2* DATA SIZE) ;
   gen_twiddle_fft_sp (twiddleFactors, DATA_SIZE) ;
   DSPF_sp_fftSPxSP(DATA_SIZE, inputVector, twiddleFactors, outputVector, brev, 4, 0, DATA_SIZE);
   sumOutput = calculateEnergy (outputVector, 2* DATA_SIZE) ;
   printf(" input energy %e output energy %e difference %e \n", sumInput, sumOutput,
sumInput-sumOutput) ;
    return 0;
```
**NOTE:** The include file in the imported project is ti\dsplib\dsplib.h. This is a generic include file that includes all the include files in the DSPLIB release. This include file is generic, so for functions optimized for a certain architecture, the user must provide the device name. For the C66 architecture, the device name is \_TMS320C6600. Adding a device name to a project is done from Properties -> Advanced Options -> Predefined Symbols, in the lower window (Pre-define NAME)

# <span id="page-33-0"></span>*3.2 Building the New Project*

Right-click on the project name and select Rebuild Project. After the build, the error message in [Figure](#page-33-1) 32 is displayed in the Console window.

## **Figure 32. Error Message**

```
"C:\\ti\\ccs_v6_1_3\\ccsv6\\utils\\bin\\gmake" -k all
'Building file: ../calculateEnergy.c'
'Invoking: C6000 Compiler'
"C:/ti/ccs_v6_1_3/ccsv6/tools/compiler/ti-cgt-c6000_8.1.0/bin/cl6x"
--include_path="C:/ti/ccs_v6_1_3/ccsv6/tools/compiler/ti-cgt-c6000_8.1.0/include"
--include_path="C:/ti/Releases/Release_3_0_0_4/K2H/dsplib_c66x_3_4_0_0/packages" -g --define=_TMS320C6600 --diag_warning=225
--diag_wrap=off --display_error_number --preproc_with_compile --preproc_dependency="calculateEnergy.d" "../calculateEnergy.c"<br>"../calculateEnergy.c", line 15: warning #179-D: variable "y" was declared but never referenced
'Finished building: ../calculateEnergy.c'
'Building file: ../generateFloatingPointData.c'
'Invoking: C6000 Compiler'
"C:/ti/ccs_v6_1_3/ccsv6/tools/compiler/ti-cgt-c6000_8.1.0/bin/cl6x"
--include_path="C:/ti/ccs_v6_1_3/ccsv6/tools/compiler/ti-cgt-c6000_8.1.0/include'
--include path="C:/ti/Releases/Release 3 0 0 4/K2H/dsplib c66x 3 4 0 0/packages" -g --define= TMS320C6600 --diag warning=225
--diag_wrap=off --display_error_number --preproc_with_compile --preproc_dependency="generateFloatingPointData.d
"../generateFloatingPointData.c"
'Finished building: ../generateFloatingPointData.c'
'Building file: ../main.c'
'Invoking: C6000 Compiler'
"C:/ti/ccs_v6_1_3/ccsv6/tools/compiler/ti-cgt-c6000_8.1.0/bin/cl6x"
--include path="C:/ti/ccs v6 1 3/ccsv6/tools/compiler/ti-cgt-c6000 8.1.0/include'
--include_path="C:/ti/Releases/Release_3_0_0_4/K2H/dsplib_c66x_3_4_0_0/packages" -g --define=_TMS320C6600 --diag_warning=225
--diag_wrap=off --display_error_number --preproc_with_compile --preproc_dependency="main.d"
                                                                                                   "../main.c">> Compilation failure
subdir_rules.mk:21: recipe for target 'main.obj' failed
"../main.c", line 7: fatal error #1965: cannot open source file "DSPF sp_fftSPxSP.h "
1 catastrophic error detected in the compilation of "../main.c".
Compilation terminated.
gmake: *** [main.obj] Error 1
gmake: Target 'all' not remade because of errors.
**** Build Finished ****
```
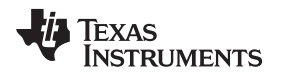

The project does not find the include file DSPF\_sp\_fftSPxSP.h, thus, the user must add the path to it. Searching in the release, the file DSPF\_sp\_fftSPxSP.h is in directory INSTALL\_DIR\

dsplib\_c66x\_3\_4\_0\_0\packages\ti\dsplib\src\DSPF\_sp\_fftSPxSP\c66, where INSTALL\_DIR is the directory name where the user installed the Processor SDK. Adding the path to ti\dsplib is done from the properties windows. Right-click on the Project name and select Properties (the last item in the list). In the Properties window, select Include Options, as shown in [Figure](#page-34-0) 33.

# **Figure 33. Include Options**

## <span id="page-34-0"></span>Properties for exercise1

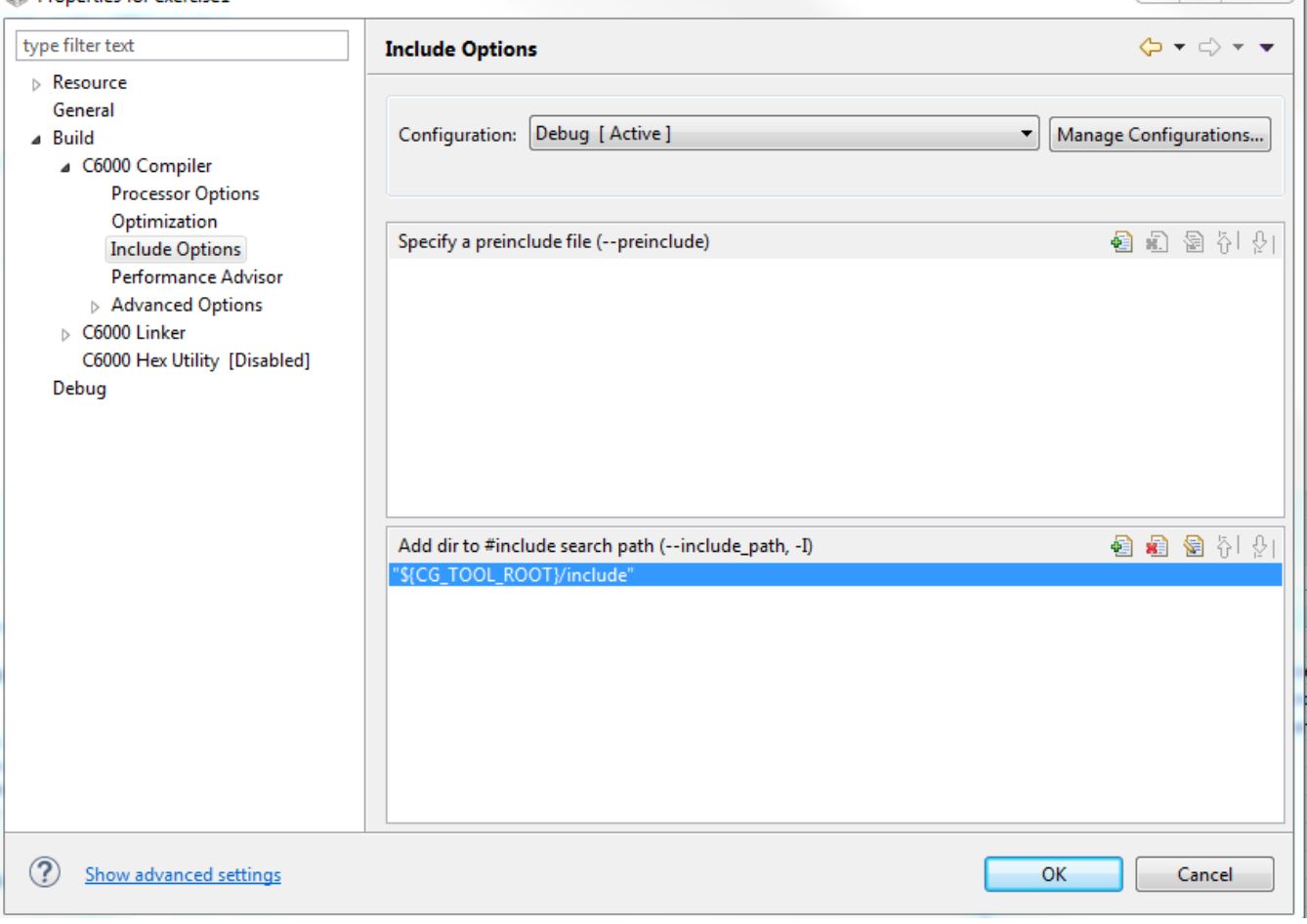

The upper window enables the user to add a pre-include file. The lower window is used to add a path. Click on the green plus sign (+), and add the path to the ti\dsplib\dsplib.h.

[Figure](#page-35-0) 34 illustrates how the path appears in the system used here.

# **Figure 34. Add Directory Path**

# <span id="page-35-0"></span>Properties for exercise1

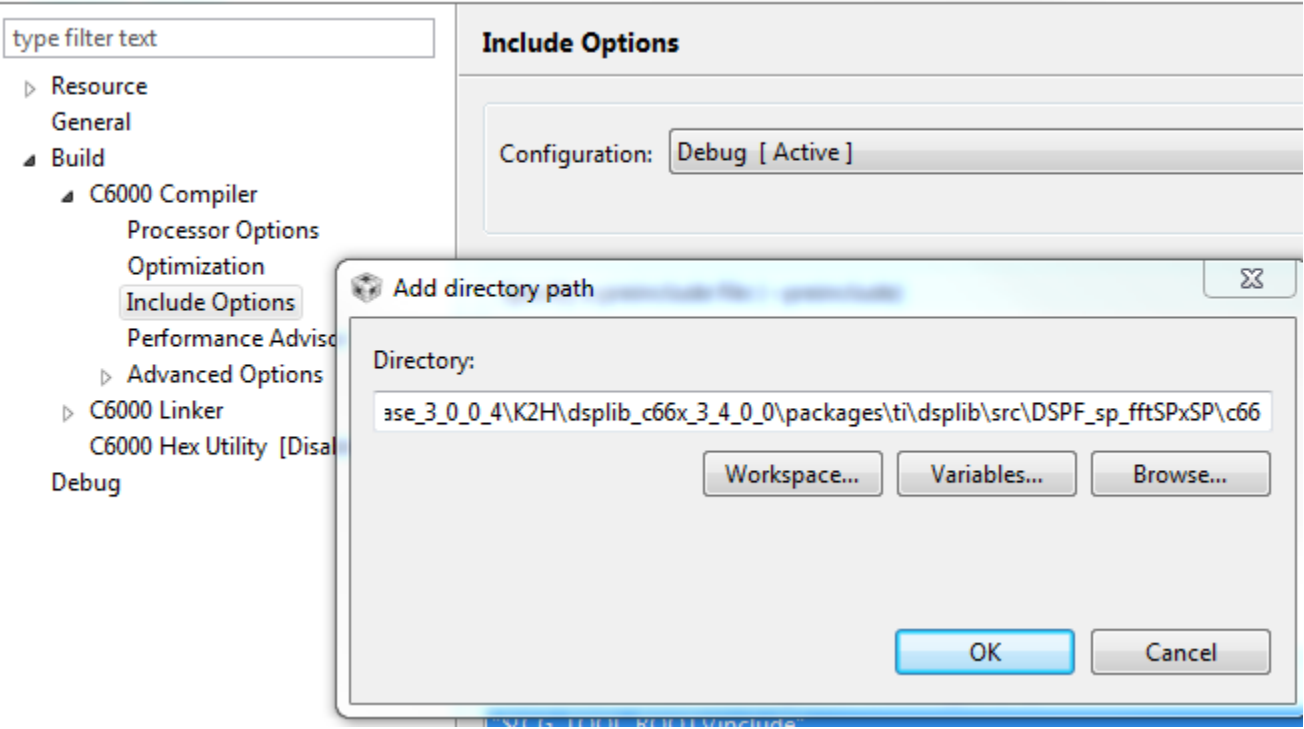

Click OK twice and try to rebuild the project again. In the example shown in [Figure](#page-35-1) 35, the compilation went through, but there are a few issues with linking the program.

## **Figure 35. Linking Issues**

```
"./generateFloatingPointData.obj" "./main.obj" -llibc.a
<Linking>
warning #10247-D: creating output section ".text" without a SECTIONS specification
warning #10247-D: creating output section ".const" without a SECTIONS specification<br>warning #10247-D: creating output section ".fardata" without a SECTIONS specification<br>warning #10247-D: creating output section ".cinit" w
warning #10247-D: creating output section ".stack" without a SECTIONS specification
warning #10247-D: creating output section ".sysmem" without a SECTIONS specification
>> Compilation failure
makefile:141: recipe for target 'exercise1.out' failed
warning #10247-D: creating output section ".far" without a SECTIONS specification
warning #10247-D: creating output section ".switch" without a SECTIONS specification
warning #10247-D: creating output section ".cio" without a SECTIONS specification<br>warning #10247-D: creating output section ".cio" without a SECTIONS specification<br>warning #10210-D: creating ".stack" section with default s
 undefined
                      first referenced
                         in file
 svmbol
 ---------
                      ----------------
 DSPF_sp_fftSPxSP ./main.obj
error #10234-D: unresolved symbols remain
error #10010: errors encountered during linking; "exercise1.out" not built
gmake: *** [exercise1.out] Error 1
gmake: Target 'all' not remade because of errors.
**** Build Finished ****
```
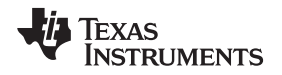

The error indicates that the library function DSPF\_sp\_fftSPxSP that is called by main was not found, but in addition, it gives warning that there are no section specifications. In this example, the project does not have a linker command file that defines what memories are used and what sections are used. As a starting point, copy the linker command file from the imported project into the new project. Then the user can modify the linker command file for the real application. For example, the linker command file used in the imported project does not include the external memory DDR, which usually is used in real applications. The linker command file of the imported projects lnk.cmd is shown in the following code:

```
-heap 0x8000
-stack 0xC000
-l../../../../packages/ti/dsplib/lib/dsplib.lib
MEMORY
{
    L2SRAM (RWX) : org = 0x800000, len = 0x100000
    MSMCSRAM (RWX) : org = 0xc000000, len = 0x200000
}
SECTIONS
{
    .text: load >> L2SRAM
    .text:touch: load >> L2SRAM
    GROUP (NEAR_DP)
    {
    .neardata
    .rodata
    .bss
    } load > L2SRAM
    .far: load >> L2SRAM
    .fardata: load >> L2SRAM
    .data: load >> L2SRAM
    .switch: load >> L2SRAM
    .stack: load > L2SRAM
    .args: load > L2SRAM align = 0x4, fill = 0 {_argsize = 0x200; }
    .sysmem: load > L2SRAM
    .cinit: load > L2SRAM
    .const: load > L2SRAM START(const_start) SIZE(const_size)
    .pinit: load > L2SRAM
    .cio: load >> L2SRAM
    xdc.meta: load >> L2SRAM, type = COPY
}
```
Next, add the DSPF\_sp\_fftSPxSP function library. A complete set of the entire DSPLIB libraries are in directory INSTALL\_DIRECTORY\ dsplib\_c66x\_3\_4\_0\_0\packages\ti\dsplib\lib. In addition, each DSPLIB function has its own small library. This is the library that is going to be used in this project.

From the comment of type of libraries in [Section](#page-7-0) 2.2, and building this project as little endian and ELF format, the library that is used is dsplib.ae66 in directory: INSTALL\_DIRECTORY\ \dsplib\_c66x\_3\_4\_0\_0\packages\ti\dsplib\lib.

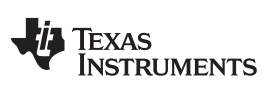

# *Build a New CCS Project* [www.ti.com](http://www.ti.com)

To add the library and a path to the library to the project, the user must go to Properties  $\rightarrow$  C6000 Linker  $\rightarrow$  File Search Path, as shown in [Figure](#page-37-0) 36.

# **Figure 36. File Search Path**

<span id="page-37-0"></span>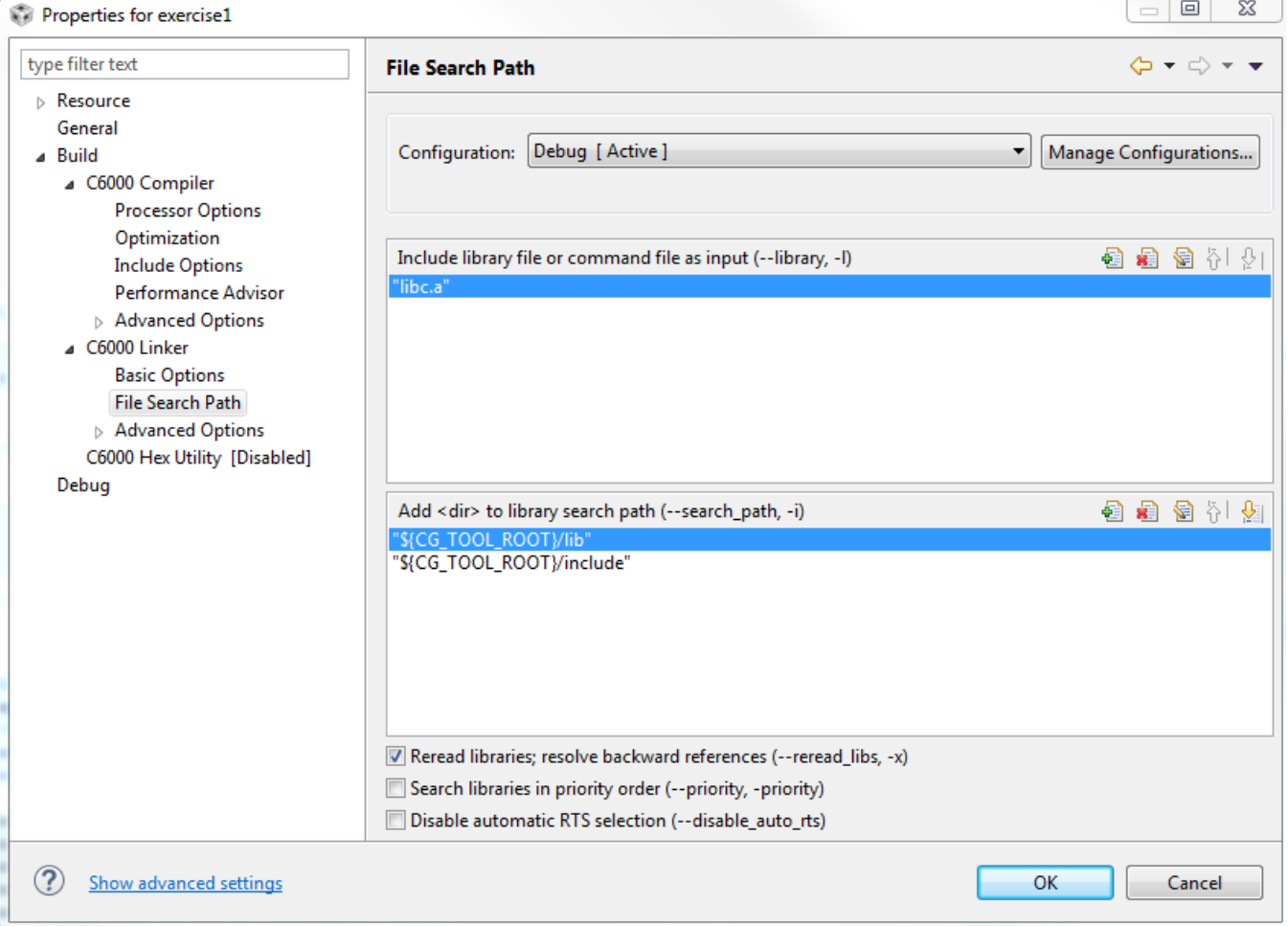

The upper window should have the library name, while the lower window has the path to the library.

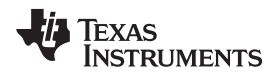

<span id="page-38-0"></span>Select the green plus sign at the top window to open a dialog box (shown in [Figure](#page-38-0) 37) where the library name can be entered.

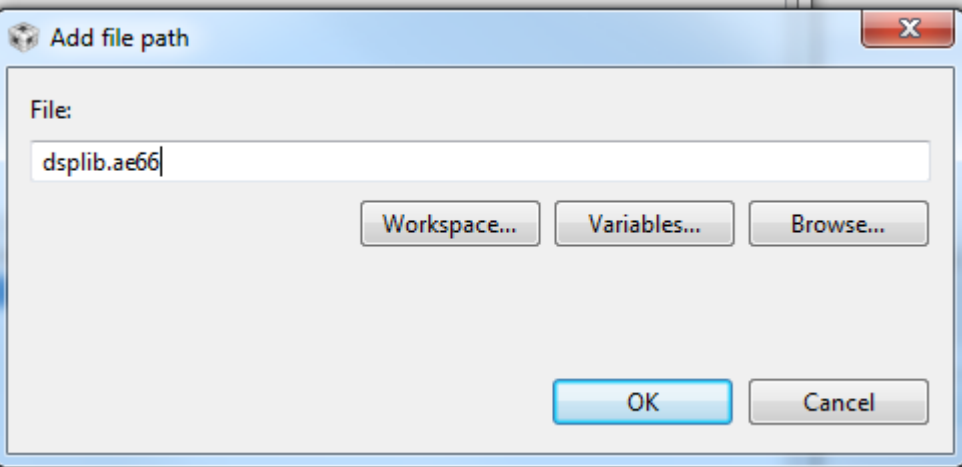

# **Figure 37. Add File Path**

And in the lower window, add the path to the library, as shown in [Figure](#page-38-1) 38.

# **Figure 38. Add Library Path**

## <span id="page-38-1"></span> $\Box$   $\Box$   $\Box$ Properties for exercise1 type filter text  $\Leftrightarrow$   $\rightarrow$   $\Leftrightarrow$   $\rightarrow$   $\rightarrow$ **File Search Path**  $\triangleright$  Resource General Configuration: Debug [ Active ] Manage Configurations... ⊿ Build  $\overline{\phantom{a}}$ △ C6000 Compiler **Processor Options** Optimization  $\mathbf{x}$ Add directory path 每 年 2 年 2 **Include Options** Performance Advise Directory:  $\triangleright$  Advanced Options △ C6000 Linker C:\ti\Releases\Release\_3\_0\_0\_4\K2H\dsplib\_c66x\_3\_4\_0\_0\packages\ti\dsplib\lib **Basic Options** Workspace... Variables... Browse... File Search Path Advanced Options C6000 Hex Utility [Disal Debug 4 名 名 计 妇 OK Cancel Reread libraries; resolve backward references (--reread\_libs, -x) Search libraries in priority order (--priority, -priority) Disable automatic RTS selection (--disable\_auto\_rts) ℗ Show advanced settings OK Cancel

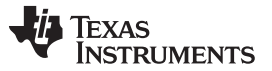

*Build a New CCS Project* [www.ti.com](http://www.ti.com)

Click OK three times: once for the library, once for the path, and once for the Properties, then rebuild the project. This time, the project is built and the console appears as it does in [Figure](#page-39-1) 39.

# **Figure 39. Build Finished**

<span id="page-39-1"></span>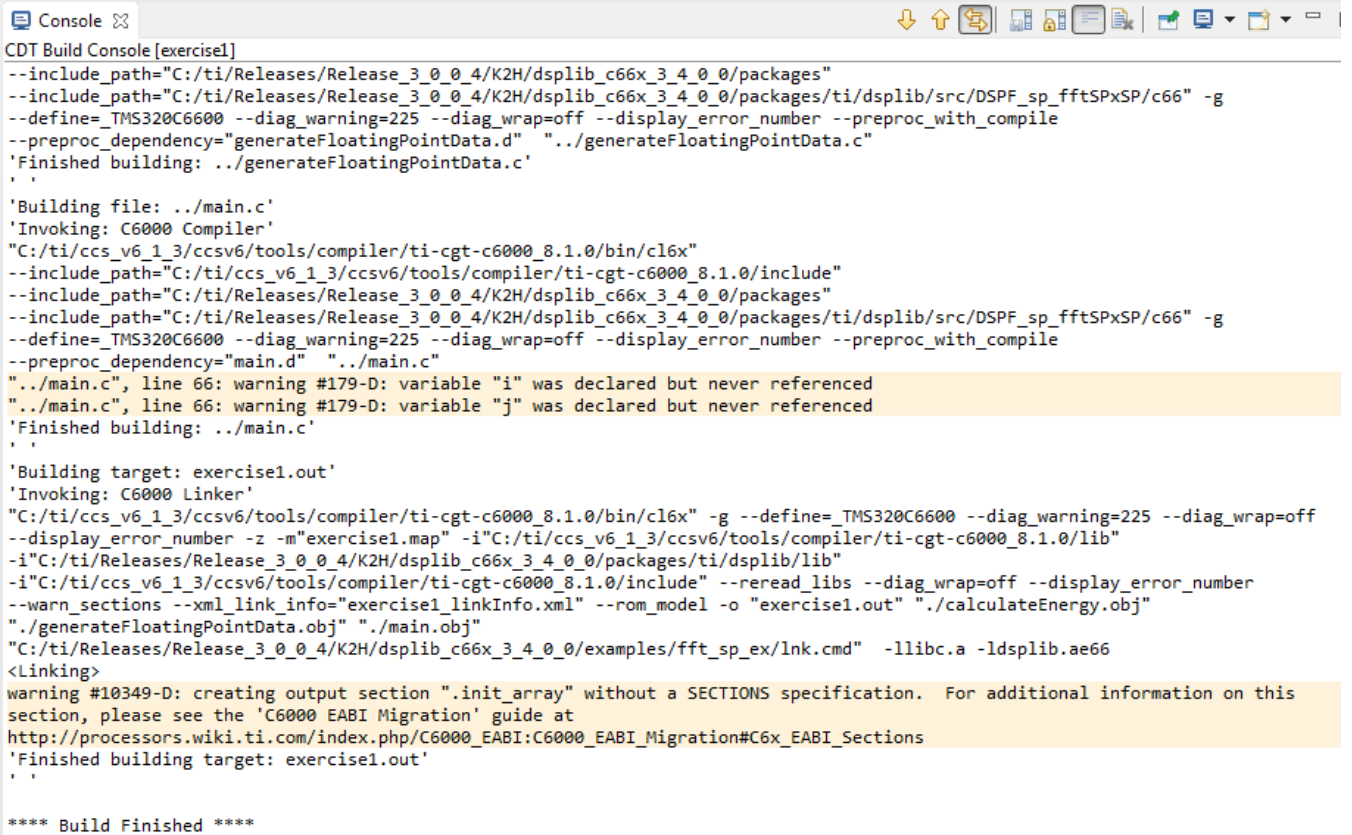

There are some warnings that the user can easily eliminate, but the executable exercise1.out is built and is now in the Debug directory.

# <span id="page-39-0"></span>*3.3 Code Execution: Understanding the Results*

Repeat the steps in [Section](#page-17-0) 2.5 to launch the target, connect core 0, and load the code of exercise1 (Run- >load \_> Load Program). From the dialog box, choose Browse Project, then choose exercise1->Debug- >Exercise1.out, and then OK and OK).

Step through the code. The last instruction prints the following on the Console:

input energy 4.216463e+07 output energy 1.079414e+10 difference -1.075198e+10

Thus, the input energy is not equal to the output energy. As a hint to the problem, if the following two lines are added to the code:

```
sumInput = sumInput * (float) DATA_SIZE ;
   printf(" input energy %e output energy %e difference %e \n", sumInput, sumOutput,
sumInput-sumOutput) ;
```
## Then the second printf gives the following results, (error of about e-8):

input energy 1.079415e+10 output energy 1.079414e+10 difference 4.998233e+02

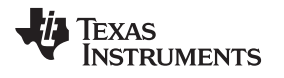

# <span id="page-40-0"></span>**4 Import Function From Library (Not Part of Processor SDK)**

# <span id="page-40-1"></span>*4.1 Import an Example From FFTLIB (C674x Version)*

[Section](#page-4-0) 2 has instructions how to import a project. [Section](#page-19-0) 3 has instructions how to build a new project. In both cases, the build process was relatively easy and simple.

Processor SDK supports many TI digital devices and covers many building blocks. However, there are some devices that are not currently supported by the Processor SDK. There are TI libraries that are not part of Processor SDK.

Importing and building examples in a library that is not part of Processor SDK requires more configurations, because the example project is unaware of the software environment.

In addition, in the previous examples, the projects were not RTSC projects. RTSC requires some additional considerations. [Section](#page-4-1) 2.1 describes how to verify that RTSC system sees all the software modules that it may require.

In this chapter, the user will import a project with some build issues, and see how to debug and fix these issues. The techniques demonstrated here can be used for other projects with similar issues.

The software tools used are CCS V6.1.3, and the library used is a FFTLIB for floating point devices. The library can be loaded from [http://software-dl.ti.com/libs/fftlib/2.0.0/2\\_0\\_0\\_2/index\\_FDS.html](http://software-dl.ti.com/libs/fftlib/2.0.0/2_0_0_2/index_FDS.html).

This library supports C674x devices, which are not supported by Processor SDK, but by a set of tools for the C674x. The download page for the C674x set of software tools is [http://software](http://software-dl.ti.com/dsps/dsps_public_sw/c6000/web/bios_c6sdk/latest/index_FDS.html)[dl.ti.com/dsps/dsps\\_public\\_sw/c6000/web/bios\\_c6sdk/latest/index\\_FDS.html](http://software-dl.ti.com/dsps/dsps_public_sw/c6000/web/bios_c6sdk/latest/index_FDS.html).

Following the process, in directory INSTALL\_DIRECTORY\fftlib\_2\_0\_0\_2\ packages\ti\fftlib\src, where INSTALL\_DIRECTORY is the directory where FFTLIB was installed, choose the second function in the fft\_dp\_1d\_c2c\_batch list. This function calculates the FFT of double precision values (and the calculation is double precision), and one dimension complex FFT on multiple vectors (thus the batch).

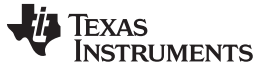

**\$ 7 6** 

 $\bigtriangledown$ 

 $\qquad \qquad =$  $\Box$ 

 $\overline{\mathfrak{P}}$ 

and show the location of the example.

## **Figure 40. Browse Folder Figure 41. Project Explorer**

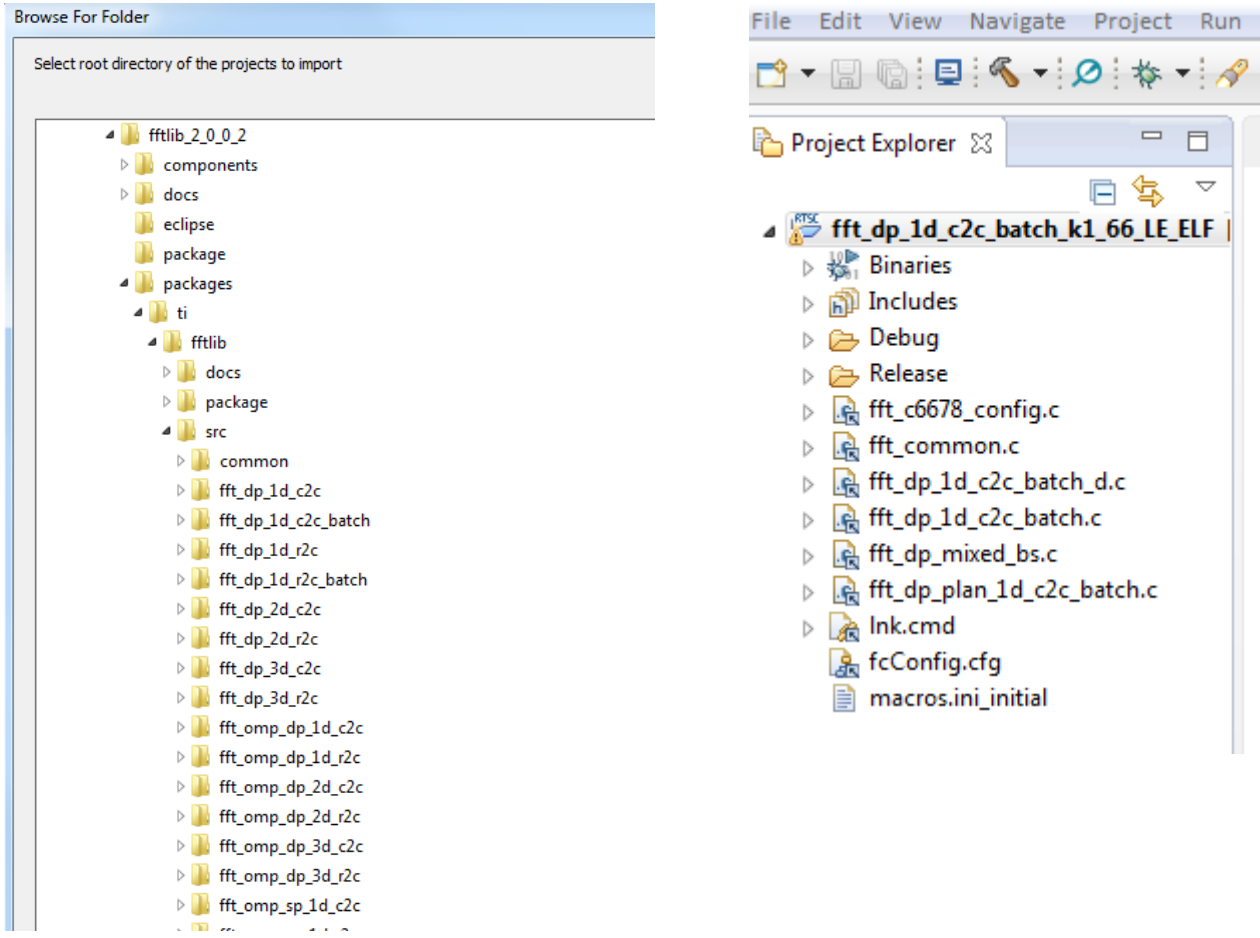

## 42 SWRA526–November 2016 *Introducing TI's Integrated Development Environment – Code Composer* Copyright © 2016, Texas Instruments Incorporated *Studio™ (CCS) to Expert Engineers*

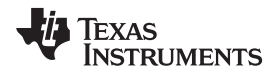

[www.ti.com](http://www.ti.com) *Import Function From Library (Not Part of Processor SDK)*

First, notice the small exclamation mark next to the project name. This mark indicates that the project must adjust its properties before it can be built. Otherwise, if the user clicks on Rebuild Project, they get the result shown in [Figure](#page-42-0) 42.

# **Figure 42. Rebuild Project Error**

<span id="page-42-0"></span>'Building file: C:/ti/libraries/fftlib 2 0 0 2/packages/ti/fftlib/src/fft\_dp\_1d\_c2c\_batch/fft\_dp\_plan\_1d\_c2c\_batch.c' 'Invoking: C6000 Compiler'

"C:/ti/ccs\_v6\_1\_3/ccsv6/tools/compiler/c6000\_7.4.16/bin/cl6x" -mv6600 --abi=eabi -g

--include\_path="C:/ti/ccs\_v6\_1\_3/ccsv6/tools/compiler/c6000\_7.4.16/include" --include\_path="../../../../../../"<br>--include\_path="../../../../common" --include\_path="../../../" --include\_path="../../../.common/fft"

--include path="../../../common/nonmp" --define=ti targets elf c66 --define=SOC C6678 --diag wrap=off --diag warning=225

-display\_error\_number --mem\_model:data=far --debug\_software\_pipeline -k --preproc\_with\_compile

--preproc\_dependency="fft\_dp\_plan\_1d\_c2c\_batch.d" --cmd\_file="configPkg/compiler.opt"

"C:/ti/libraries/fftlib\_2\_0\_0\_2/packages/ti/fftlib/src/fft\_dp\_1d\_c2c\_batch/fft\_dp\_plan\_1d\_c2c\_batch.c"

>> Compilation failure subdir\_rules.mk:52: recipe for target 'fft\_dp\_plan\_1d\_c2c\_batch.obj' failed "C:/ti/libraries/fftlib\_2\_0\_0\_2/packages/ti/fftlib/src/fft\_dp\_1d\_c2c\_batch/fft\_dp\_plan\_1d\_c2c\_batch.c", line 44: fatal error #5:<br>could not open source file "ti/csl/csl\_cacheAux.h" 1 fatal error detected in the compilation of "C:/ti/libraries/fftlib\_2\_0\_0\_2/packages/ti/fftlib/src/fft\_dp\_1d\_c2c\_batch/fft\_dp\_plan\_1d\_c2c\_batch.c". Compilation terminated. gmake: \*\*\* [fft\_dp\_plan\_1d\_c2c\_batch.obj] Error 1 gmake: Target 'all' not remade because of errors.

When an include file is not recognized by the system, the project properties must be checked. For RTSC projects, verifying that all the RTSC projects are well-defined is essential. To look at the RTSC definition, right-click on the project name and select Properties (the last item in the pulldown menu).

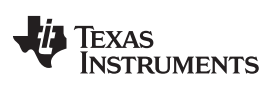

The RTSC definitions are in the General  $\rightarrow$  RTSC tab, as shown in [Figure](#page-43-0) 43.

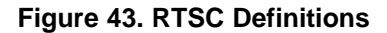

<span id="page-43-0"></span>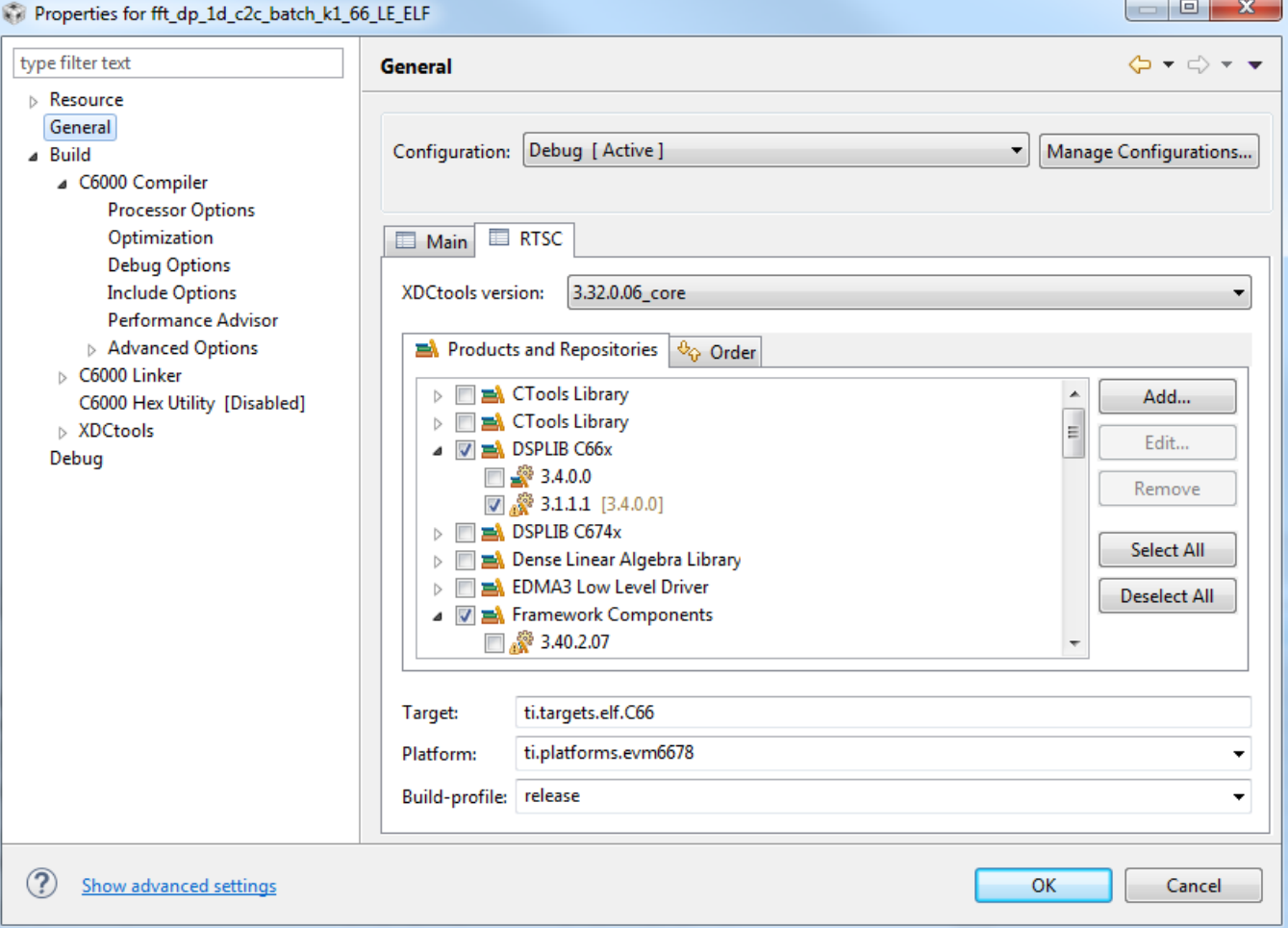

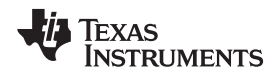

<span id="page-44-0"></span>

If one of the required elements is not available or has the wrong address, the system flags it out. Going through all RTSC elements (see [Figure](#page-44-0) 44), one of the additional depositories has a small exclamation mark next to it (see [Figure](#page-45-0) 45).

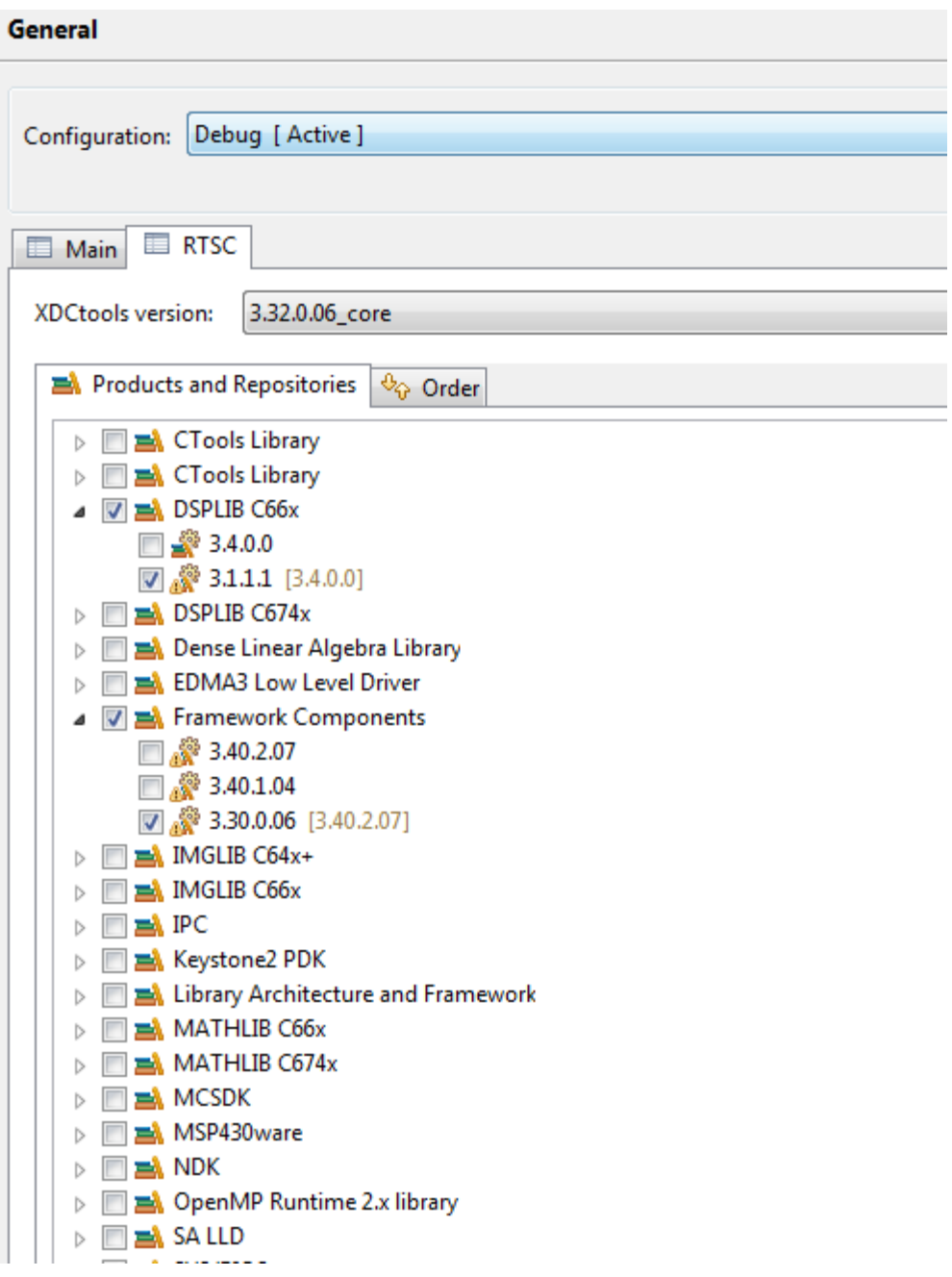

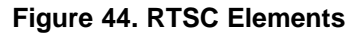

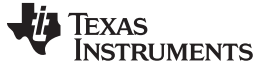

<span id="page-45-0"></span>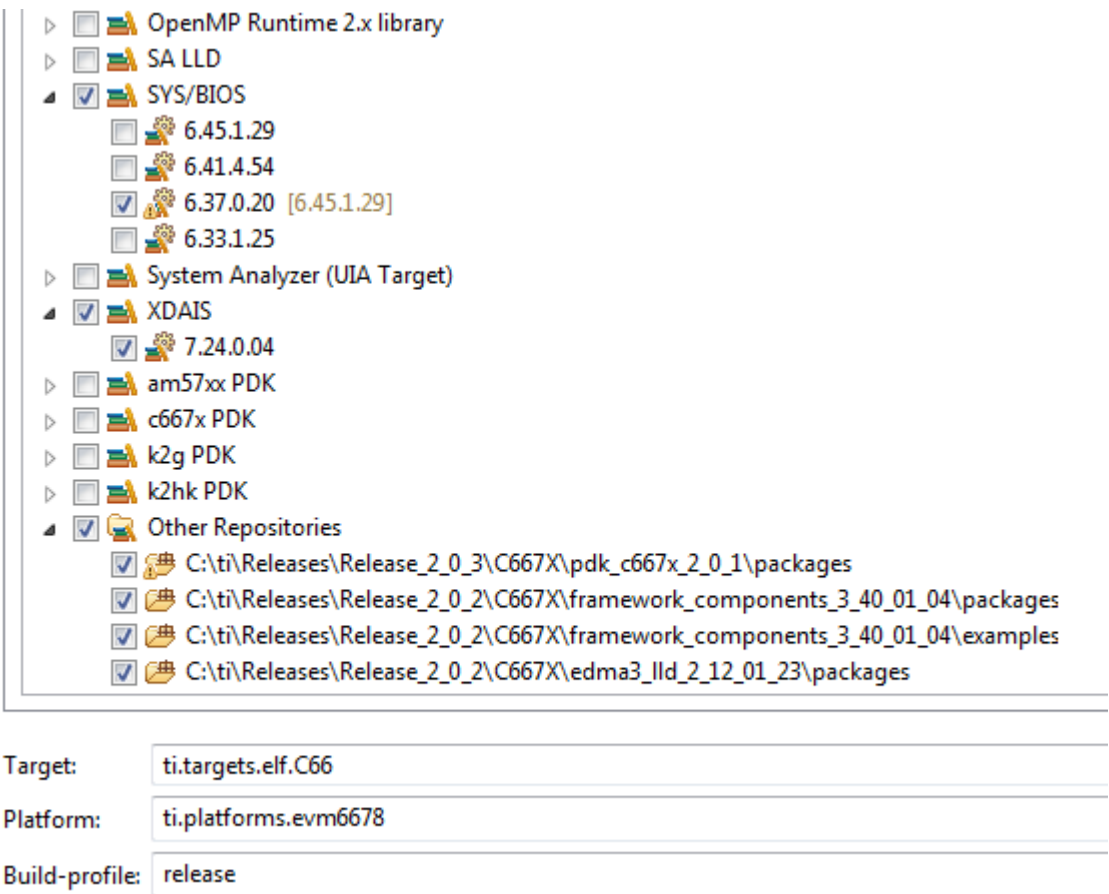

# **Figure 45. Depository Flag**

If the user searches for pdk\_c667x\_2\_0\_1\packages, it is found at c:\ti\Releases\release\_2\_0\_2\C667X\. To fix the error, select the repository (left-click) and click on the Edit tab at the right side of the window. This opens the dialog box shown in [Figure](#page-45-1) 46.

**NOTE:** The repository location of these files may be different than the example. Please edit the file paths accordingly.

# **Figure 46. Edit Repository Location**

<span id="page-45-1"></span>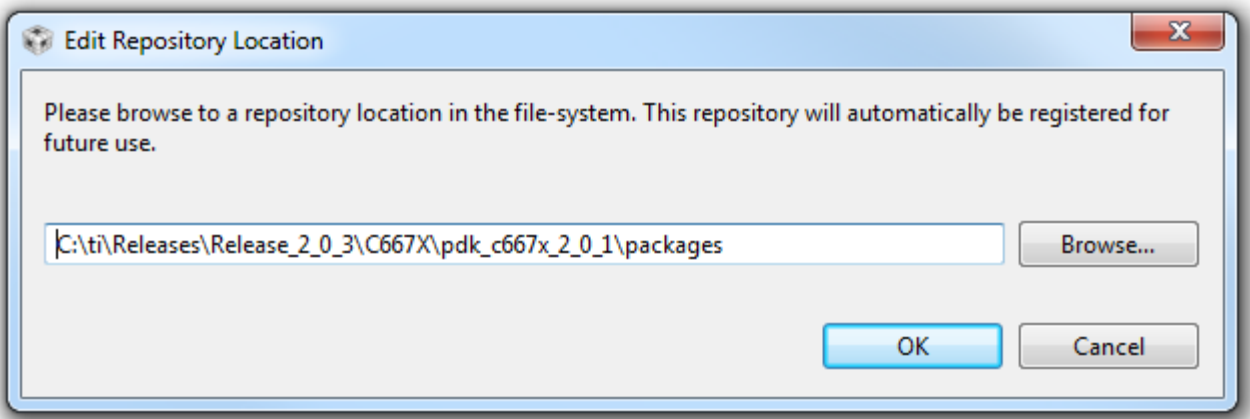

**TEXAS RUMENTS** 

Fixing the path to the correct one, and then clicking OK twice remedies the problem. Then, if the user rebuilds the project again, the build process is finished and generates the executable shown in [Figure](#page-46-0) 47.

# **Figure 47. Build Finished**

<span id="page-46-0"></span>-DT Build Console [fft\_dp\_1d\_c2c\_batch\_k1\_66\_LE\_ELF]<br>--Include\_path="../../../../.common/nonmp" --define=ti\_targets\_elf\_c66 --define=SOC\_C6678 --diag\_wrap=off --diag\_warning=225<br>--include\_path="../../../../common/nonmp" ----display\_error\_number --mem\_model:data=far --debug\_software\_pipeline -k --preproc\_with\_compile --preproc\_dependency="fft\_dp\_mixed\_bs.d" --cmd\_file="configPkg/compiler.opt" "C:/ti/libraries/fftlib 2 0 0 2/packages/ti/fftlib/src/common/fft/fft\_dp\_mixed\_bs.c" 'Finished building: C:/ti/libraries/fftlib\_2\_0\_0\_2/packages/ti/fftlib/src/common/fft/fft\_dp\_mixed\_bs.c' 'Building file: C:/ti/libraries/fftlib\_2\_0\_0\_2/packages/ti/fftlib/src/fft\_dp\_1d\_c2c\_batch/fft\_dp\_plan\_1d\_c2c\_batch.c' 'Invoking: C6000 Compiler "C:/ti/ccs\_v6\_1\_3/ccsv6/tools/compiler/c6000\_7.4.16/bin/cl6x" -mv6600 --abi=eabi -g --include\_path="C:/ti/ccs\_v6\_1\_3/ccsv6/tools/compiler/c6000\_7.4.16/include" --include\_path=".././/.//.//.//.// --include\_path="../../.../common" --include\_path="../.../..." --include\_path=".../.../.../common/fft"<br>--include\_path="../.../.../common" --include\_path=".../.../.." --include\_path=".../.../common/fft"<br>--include\_path="../.. --display\_error\_number --mem\_model:data=far --debug\_software\_pipeline -k --preproc\_with\_compile --preproc\_dependency="fft\_dp\_plan\_1d\_c2c\_batch.d" --cmd\_file="configPkg/compiler.opt" "c:/ti/libraries/fftlib\_2\_0\_0\_2/packages/ti/fftlib/src/fft\_dp\_1d\_c2c\_batch/fft\_dp\_plan\_1d\_c2c\_batch.c" 'Finished building: C:/ti/libraries/fftlib\_2\_0\_0\_2/packages/ti/fftlib/src/fft\_dp\_Id\_c2c\_batch/fft\_dp\_plan\_1d\_c2c\_batch.c' 'Building target: fft\_dp\_1d\_c2c\_batch\_k1\_66\_LE\_ELF.out' 'Invoking: C6000 Linker' "C:/ti/ccs\_v6\_1\_3/ccsv6/tools/compiler/c6000\_7.4.16/bin/cl6x" -mv6600 --abi=eabi -g --define=ti\_targets\_elf\_c66 --define=SOC\_C6678 --diag\_wrap=off --diag\_warning=225 --display\_error\_number --mem\_model:data=far --debug\_software\_pipeline -k -z -m"fft dp 1d c2c batch k1 66 LE ELF.map" -i"C:/ti/Releases/Release 2 0 2/C667X/edma3 lld 2 12 01 23/packages/ti/sdo/edma3/rm" -i"C:/ti/ccs\_v6\_1\_3/ccsv6/tools/compiler/c6000\_7.4.16/include" -i"C:/ti/ccs\_v6\_1\_3/ccsv6/tools/compiler/c6000\_7.4.16/lib" -reread\_libs --diag\_wrap=off --display\_error\_number --warn\_sections<br>--xml\_link\_info="fft\_dp\_1d\_c2c\_batch\_k1\_66\_LE\_ELF\_linkInfo.xml" --rom\_model -o "fft\_dp\_1d\_c2c\_batch\_k1\_66\_LE\_ELF.out"<br>"./fft\_c6678\_config.obj" "./fft\_comm -1"configPkg/linker.cmd" -llibc.a <Linking> 'Finished building target: fft\_dp\_1d\_c2c\_batch\_k1\_66\_LE\_ELF.out' \*\*\*\* Build Finished \*\*\*\*

**NOTE:** RTSC projects encapsulate the used modules in the RTSC window. Most of the build errors are due to the wrong definition of the RTSC module or the path to a repository.

## **IMPORTANT NOTICE**

Texas Instruments Incorporated and its subsidiaries (TI) reserve the right to make corrections, enhancements, improvements and other changes to its semiconductor products and services per JESD46, latest issue, and to discontinue any product or service per JESD48, latest issue. Buyers should obtain the latest relevant information before placing orders and should verify that such information is current and complete. All semiconductor products (also referred to herein as "components") are sold subject to TI's terms and conditions of sale supplied at the time of order acknowledgment.

TI warrants performance of its components to the specifications applicable at the time of sale, in accordance with the warranty in TI's terms and conditions of sale of semiconductor products. Testing and other quality control techniques are used to the extent TI deems necessary to support this warranty. Except where mandated by applicable law, testing of all parameters of each component is not necessarily performed.

TI assumes no liability for applications assistance or the design of Buyers' products. Buyers are responsible for their products and applications using TI components. To minimize the risks associated with Buyers' products and applications, Buyers should provide adequate design and operating safeguards.

TI does not warrant or represent that any license, either express or implied, is granted under any patent right, copyright, mask work right, or other intellectual property right relating to any combination, machine, or process in which TI components or services are used. Information published by TI regarding third-party products or services does not constitute a license to use such products or services or a warranty or endorsement thereof. Use of such information may require a license from a third party under the patents or other intellectual property of the third party, or a license from TI under the patents or other intellectual property of TI.

Reproduction of significant portions of TI information in TI data books or data sheets is permissible only if reproduction is without alteration and is accompanied by all associated warranties, conditions, limitations, and notices. TI is not responsible or liable for such altered documentation. Information of third parties may be subject to additional restrictions.

Resale of TI components or services with statements different from or beyond the parameters stated by TI for that component or service voids all express and any implied warranties for the associated TI component or service and is an unfair and deceptive business practice. TI is not responsible or liable for any such statements.

Buyer acknowledges and agrees that it is solely responsible for compliance with all legal, regulatory and safety-related requirements concerning its products, and any use of TI components in its applications, notwithstanding any applications-related information or support that may be provided by TI. Buyer represents and agrees that it has all the necessary expertise to create and implement safeguards which anticipate dangerous consequences of failures, monitor failures and their consequences, lessen the likelihood of failures that might cause harm and take appropriate remedial actions. Buyer will fully indemnify TI and its representatives against any damages arising out of the use of any TI components in safety-critical applications.

In some cases, TI components may be promoted specifically to facilitate safety-related applications. With such components, TI's goal is to help enable customers to design and create their own end-product solutions that meet applicable functional safety standards and requirements. Nonetheless, such components are subject to these terms.

No TI components are authorized for use in FDA Class III (or similar life-critical medical equipment) unless authorized officers of the parties have executed a special agreement specifically governing such use.

Only those TI components which TI has specifically designated as military grade or "enhanced plastic" are designed and intended for use in military/aerospace applications or environments. Buyer acknowledges and agrees that any military or aerospace use of TI components which have *not* been so designated is solely at the Buyer's risk, and that Buyer is solely responsible for compliance with all legal and regulatory requirements in connection with such use.

TI has specifically designated certain components as meeting ISO/TS16949 requirements, mainly for automotive use. In any case of use of non-designated products, TI will not be responsible for any failure to meet ISO/TS16949.

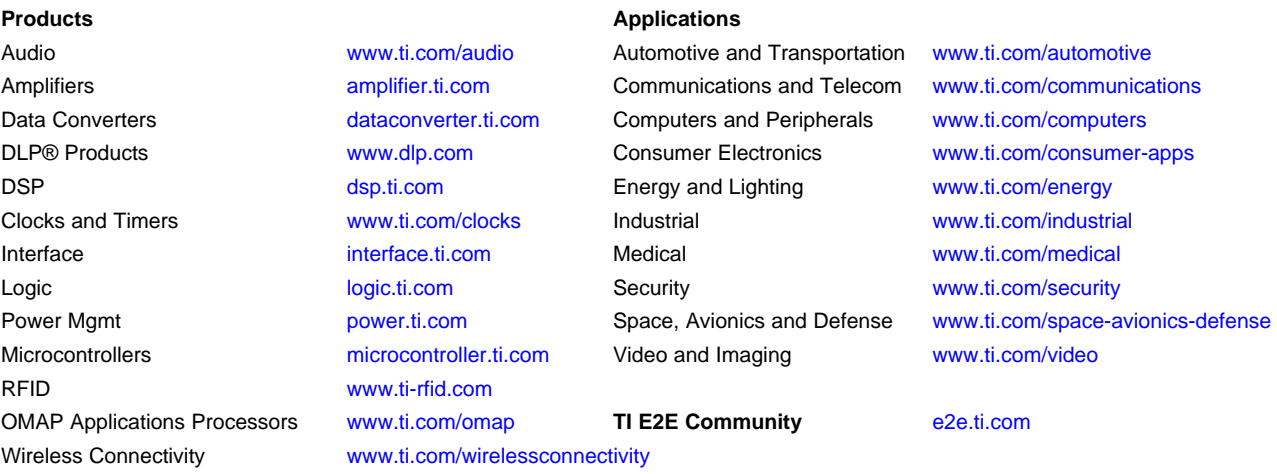

Mailing Address: Texas Instruments, Post Office Box 655303, Dallas, Texas 75265 Copyright © 2016, Texas Instruments Incorporated